### 呈交選舉廣告至中央平台的程序指引

### Procedural Guide on Submission of Election Advertisements onto the Central Platform

本程序指引是根據「村代表選舉活動指引」 第四章及附錄三有關呈交選舉廣告及有關資料擬定。

This procedural guide is provided for the submission of election advertisements (EAs) and relevant information in accordance with Chapter 4 and Appendix C of the Guidelines on Election-related Activities in respect of the Village Representative Election.

### **I.** 申請用戶 **Application for an Account** 參考 **/** 表格

(1) 候選人在使用中央平台呈交選舉廣告前,請將已填妥的表格「中 央平台戶口申請表及有關候選人使用中央平台的條款及細則的承 諾書」**(HAD / C10a / By\_E)**的正本以專人送遞或郵遞送交民政事務 總署署長 (地址: 香港灣仔軒尼詩道 130 號修頓中心 30 樓) 。

Candidate should submit to the Director of Home Affairs ('DHA') the original of the completed form **"Application for Creating an Account of the Central Platform and Undertaking in respect of the Terms and Conditions in Using the Central Platform for Candidates" (HAD / C10a / By\_E)** by hand or by post (Address: 30<sup>th</sup> Floor, Southern Centre, 130 Henessy Road, Wan Chai, Hong Kong) before he / she can access the Central Platform to submit any EA particulars.

(2) 民政事務總署署長會於收到申請表的 **3** 個工作天內 ,將用戶名稱 及密碼分別透過電郵及短訊方式發送至申請人提供的電郵地址及 手提電話號碼。

Upon receipt of the application form, the DHA will inform the applicant **within 3 working days** and provide a username and passwords through email and short message service respectively to the email address and mobile phone number provided by the applicant in the application form.

**Reference / Form**

HAD / C10a / By\_E

### **II.** 登人中央平台 Login to Central Platform 参考 / 表格

(1) 系統要求: 一部已連接至互聯網的個人電腦以連接中央平台的網 頁。

(http://www.eaplatform.had.gov.hk/bd\_hadea/logon)

System Requirement: An ordinary personal computer with Internet connection to access the Central Platform.

(http://www.eaplatform.had.gov.hk/bd\_hadea/logon)

(2) 第一次登入中央平台時,請使用由民政事務總署署長提供的用戶 名稱及密碼。

To login the Central Platform for the first time, please use the username and the passwords provided by the DHA.

(3) 候選人可以於第一次登入中央平台後更改密碼。

Candidate can change the passwords after the first login.

(4) 如候選人忘記登入密碼,請在中央平台按指示提供戶口申請表上 已登記的電郵地址作核證,以重設密碼。

因安全理由,本署將會透過申請表格上提供的手機號碼以短訊通 知候選人已重設密碼,同時亦會透過電郵通知候選人有關密碼已 被更改。

If a candidate forgets the passwords, please follow the instruction on the Central Platform by providing the registered email address on the application form for creating an account for verification in order to reset the passwords.

For security reason, the new passwords will be sent via short message service ("SMS") to the mobile phone number provided in the application form while a notification on changing passwords will be sent to the candidate by email.

**Reference / Form**

附表一

Annex A

### **III.** 遞交選舉廣告及有關資料 **(**包括准許文件**)**

### **Submission of EA and relevant information (including permission document)**

(1) 登入中央平台後,請在版面左方的目錄點選「遞交新選舉廣 告」,並選擇廣告的種類、輸入選舉廣告的詳情,並夾附選舉廣 告的檔案或連結。如須上載多於 1 個選舉廣告,可點選「新增另 一選舉廣告」。

After login the Central Platform, please choose from the menu on the left "Submit New Election Advertisement(s)", then choose a type of EA, fill in all EA particulars, attach the file / link of the concerned EA. If more than 1 EA is to be submitted, please click "Add Another Election Advertisement".

(2) 在完成上述程序後,可點選「預覽」,以檢閱將要遞交的詳情。 如須更正任何資料,可點選「返回」回到之前的步驟。

After completion of the above procedure, you can click "Preview" to check the particulars before the submission. If you would like to correct any EA particulars, you can click "Back" to go back to the previous step for correction.

(3) 若所有將要遞交的資料無誤,可點選「遞交」以上載選舉廣告資 料。每次成功上載後,螢幕上會顯示一份確認回條,而有關上載 選舉廣告的訊息亦會透過電郵和短訊發至申請表上提供的電郵地 址和手提電話號碼。

If all particulars to be submitted are in order, you can click "Submit" to upload the EA particulars. Upon each successful uploading, an acknowledgement of receipt will be shown on the screen and a note on the uploading will be sent via email and SMS to the email address and the mobile phone number provided in the application form.

附表二 / 樣本一

Annex B / Sample I

### **IV.** 遞交同意書文件 **Submission of Consent Document(s)** 參考 **/** 表格

(1) 在目錄點選「遞交同意書文件」,然後選擇同意書文件類型(即新 增的同意或撤銷之前的同意) 後及夾附同意書文件的檔案。如須上 載多於 1 份同意書,可點選「新增另一同意書文件」。

Choose from the menu "Submit Consent Document", then select a type of consent document (i.e. to add a new consent document or revoke a previous consent) and attach the file. If more than 1 consent document is to be uploaded, please click "Add another Consent Document".

(2) 在完成上述程序後,可點選「預覽」,以檢閱將要遞交的文件。 如須更正任何錯漏,可點選「返回」回到之前的步驟。

After completion of the above procedure, you can click "Preview" to view the documents before the submission. You can click "Back" to go back to the previous step for correction of any error / omission found.

(3) 若所有將要遞交的文件無誤,可點選「遞交」以上載同意書文 件。每次成功上載後,螢幕上會顯示一份確認回條,而有關上載 同意書的訊息亦會透過電郵和短訊分別發送至申請表上提供的電 郵地址和手提電話號碼。

If all documents to be submitted are in order, you can click "Submit" to upload the consent documents. Upon each successful uploading, an acknowledgement of receipt will be shown on the screen and a note on the uploading will be sent via email and SMS to the email address and the mobile phone number provided in the application form.

**Reference / Form**

附表三

Annex C

### **Ⅴ.** 修正選舉廣告詳情 Correction of EA Particulars 参考 / 表格

(1) 候選人須修正已上載至中央平台的任何選舉廣告資料,請在目錄 點選「修正已遞交的選舉廣告」,然後點選「遞交日期」、「遞 交編號」及「項目」以選擇須修正的選舉廣告。你可按「如須查 閱曾上載的選舉廣告,請按止連結」以查閱已遞交的選舉廣告資 料。

 If subsequent correction to any EA particulars already uploaded onto the Central Platform is required, please choose from the menu of "Correct Submitted Election Advertisement(s)". Then, click the pulldown menu of "Submission Date", "Submission Number" and "Item" to select a particular EA to be corrected. Candidates can check the details of the submitted EA by clicking the shortcut "For Checking Submitted Election Advertisement(s), Please Click Here".

 (2) 在完成選擇須修正的選舉告後,請在有關項目的欄位輸入正確的 選舉廣告資料及/或夾附正確的檔案/連結以修正相關的選舉廣 告。

### 註:候選人只須在須要修正的項目塡寫正確的資料,而不須要重 新塡寫其他無須修正的項目。

After selecting the particular EA to be corrected, please fill in the correct information in the text box of the relevant item and / or attach the correct file / link.

**NOTE: Candidates are only required to fill in the particular(s) of the item to be corrected. For particulars of other items where no correction is required, candidates are not required to fill in the information again.** 

(3) 在完成上述程序後,可點選「預覽」,以檢閱將要遞交的資料。 如須再更正任何資料,可點選「返回」回到之前的步驟。

After completion of the above procedure, you can click "Preview" to check the particulars before the submission. If you would like to make further correction to any EA particulars, you can click 'Back' to go back to the previous step for correction.

(4) 若所有將要遞交的資料無誤,可點選「遞交」以上載正確的選舉 廣告資料。每次成功上載後,螢幕上會顯示一份確認回條,而有 關上載選舉廣告的訊息亦會透過電郵和短訊發送至申請表上提供 的電郵地址和手提電話號碼。

**Reference / Form**

附表四 / 樣本二

Annex D / Sample 2

If all EA particulars to be submitted are in order, you can click "Submit" to upload the correct EA particulars. Upon each successful uploading, an acknowledgement of receipt will be shown on the screen and a note on the uploading will be sent via email and SMS to the email address and the mobile phone number provided in the application form.

### 查詢 **Enquiry**

有關使用中央平台提交選舉廣告文本及相關文件的查詢,可致電 2152 1521。

For enquiries related to submission of election advertisements and related documents through the Central Platform, please call 2152 1521.

# 第一部分(甲):登入中央平台 **Login to Central Platform**

# **Section A1: Login to Central Platform**

# 步驟一

- 輸入從民政事務總署(本署)所發出的用戶名稱及第一登入密碼。
- 按「遞交」 。

### Step<sub>1</sub>

- Fill in Username and First Password received from the Home Affairs Department (HAD).
- Click 'Submit'.

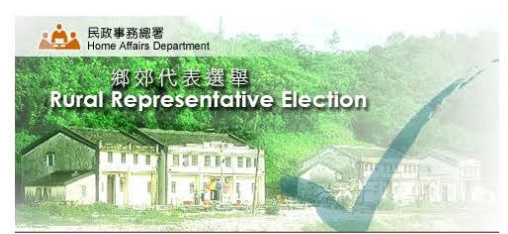

#### 中央平台 Central Platform

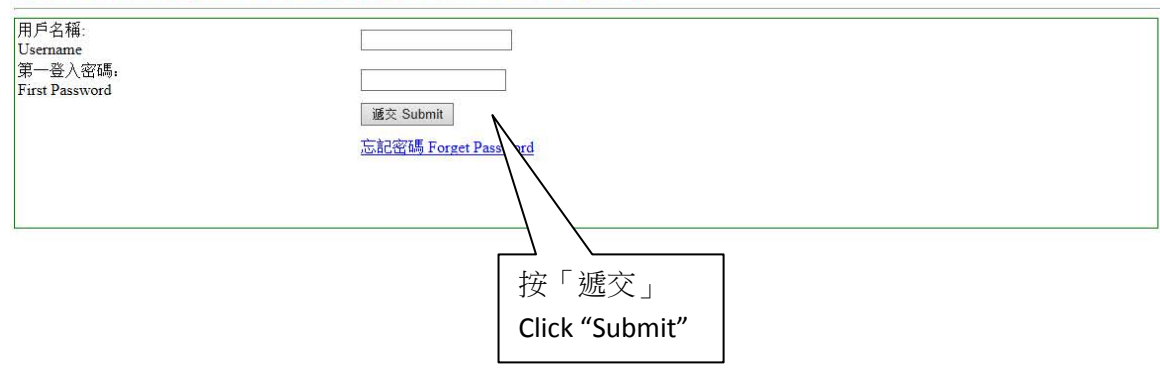

### 步驟二

• 輸入從中央平台所發出的短訊內的第二登入密碼。你須根據密碼欄下方所顯示及要求之相應字元輸入第 二登入密碼。每一次登入所須輸入的字元次序均不同。

例如: 第二登入密碼為「Chan1249A」, 而要求輸入的相應字元次序為第一、第二, 第三及倒數第二字元 (如下圖所示),你須輸入的第二登入密碼相應為「*C*」、「*h*」、「*a*」及「*9*」。如下一次登入所要求 輸入的相對應字元次序為第二、第三,第五及最後的字元,在第二登入密碼不變的情況下,你須輸入的 第二登入密碼相應為「*h*」、「*a*」、「*1*」及「*A*」。

• 按「遞交」

### Step<sub>2</sub>

Fill in the Second Password from the SMS received from the Central Platform, according to the order of the corresponding digit shown and required below the text box. The order shown is different every time when you login.

*For example, if the Second Password is 'Chan1249A' and the order shown is '1st-digit, 2nd-digit, 3rd-digit and the second last digit' (as shown below), you should key in "C", "h", "a" and "9". If the Second Password remains unchanged and the required order shown is '2nd-digit, '3rd-digit, 5th-digit and last digit', you should key in "h", "a", "1" and "A".* 

• Click 'Submit'.

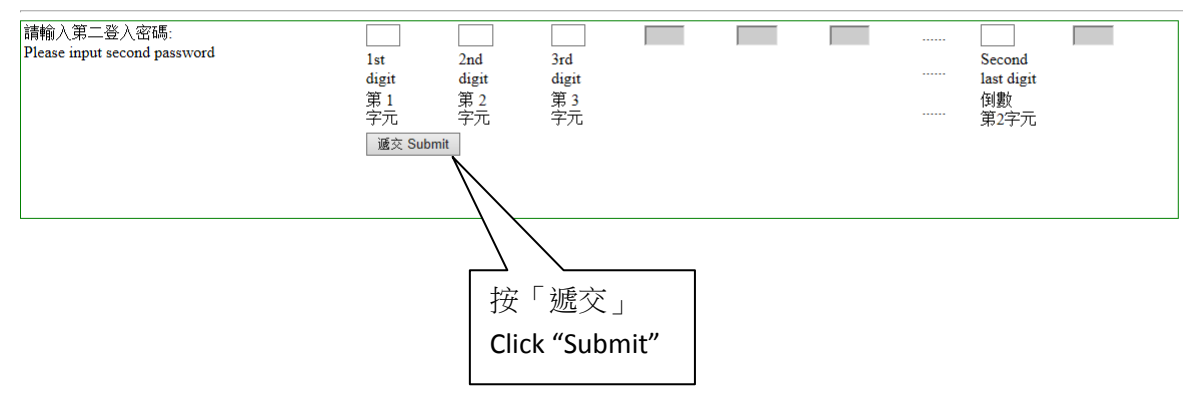

### 步驟三

• 登入中央平台後,畫面會顯示「使用中央平台的條款及細則」,在完成閱讀此條款及細則後請按「接 受」。

### Step 3

• After login to the Central Platform, the 'Terms and Conditions in Using the Central Platform' will be shown. Please click 'Accept' when you accept the relevant terms and conditions.

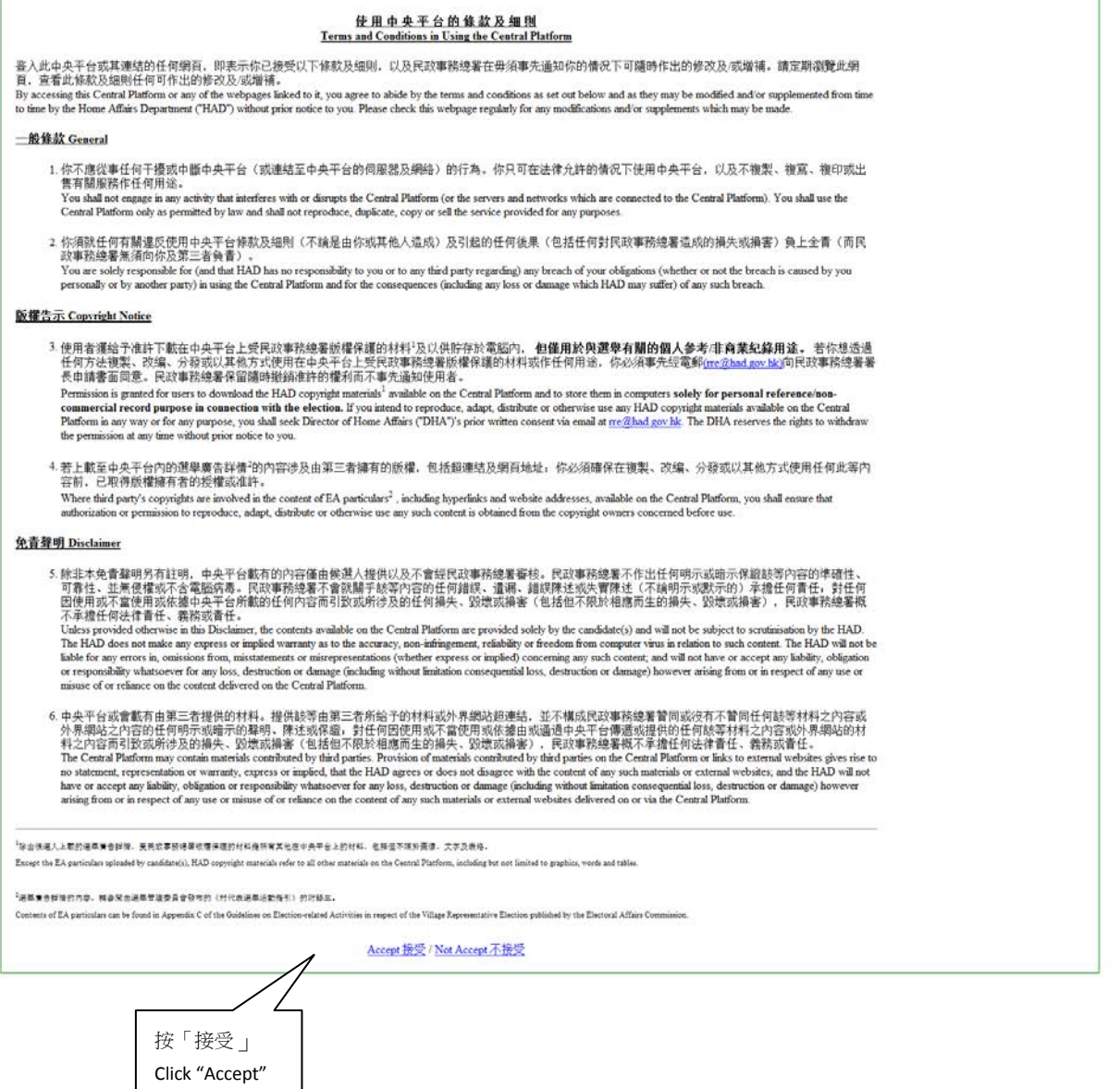

### 步驟四

- 第一次登入中央平台,你必須更改第一登入密碼及第二登入密碼。
- 按指示輸入新密碼。每一個密碼長度最少為六個字元,並必須包括最少三個數字。然後按「確認」。當 密碼成功重設,系統顯示「密碼更改成功」。
- 按「清除」以清除已填寫的密碼。

### Step 4

- After first login the Central Platform, you must change the first password and the second password.
- Follow the instruction to key in the new passwords. Each password must be at least 6 characters long containing letter and number, including at least 3 numerical digits. Then click 'Confirm'. For successful change, system prompts 'Change password successfully'.
- Click 'Clear' to clear the password inputted.

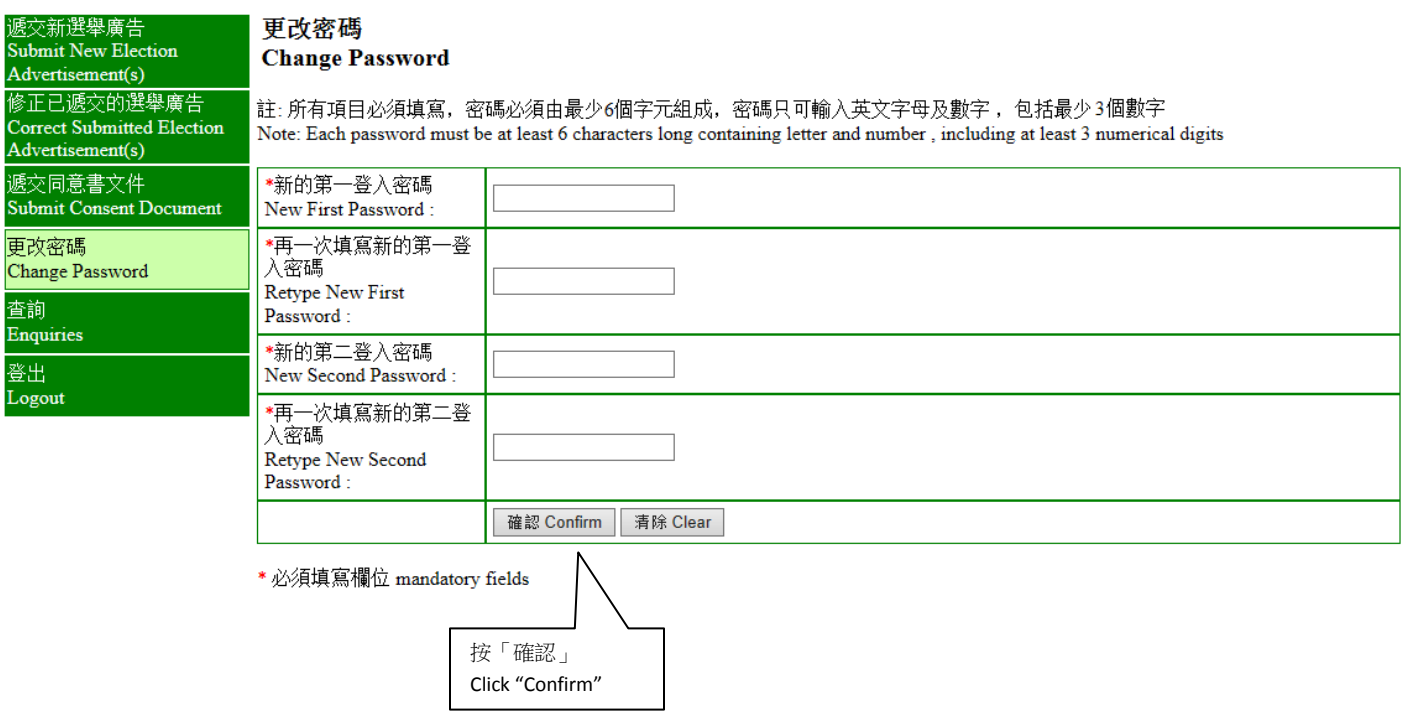

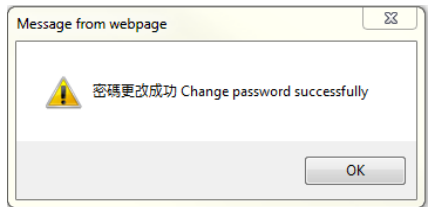

# 第一部分(乙): 重設密碼

# **Section A2: Reset Passwords**

步驟一

• 如你忘記第一登入密碼或第二登入密碼,你可於登入的版面按「忘記密碼」。

### Step1

• If you forget either the First Password or the Second Password, please click "Forget Password" on the login page.

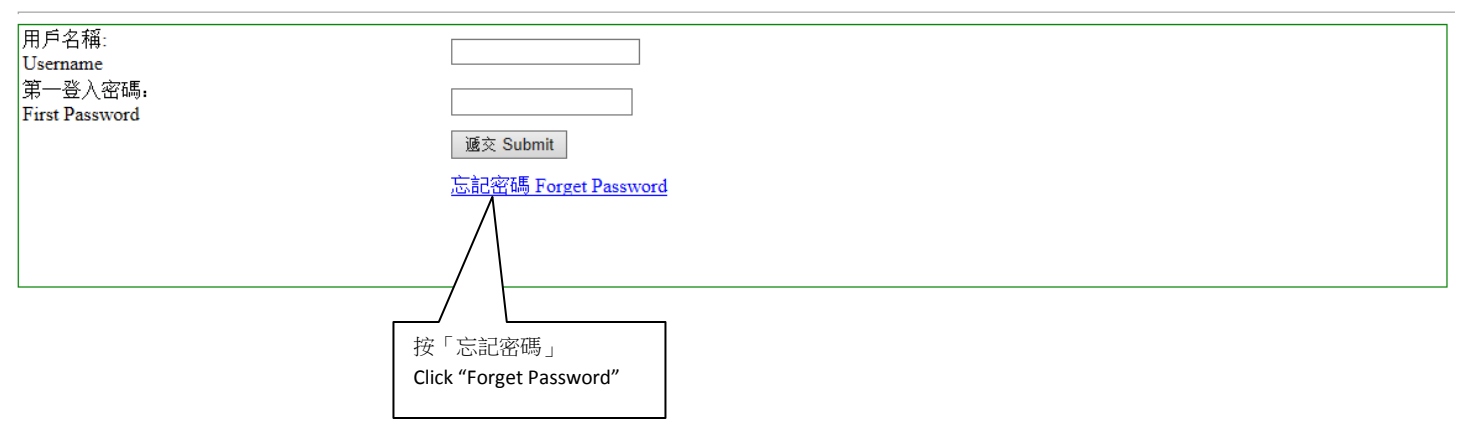

## 步驟二

- 請輸入户口申請表上提供的電郵地址作核證。
- 為確保系統的穩定性,請依照以下指示完成重設密碼的程序-
	- 在此版面上會出現兩種重設密碼的程序供選擇:看圖程序或聽播放程序。如選擇看圖程序,請於 圖片左方的欄位輸入圖片所顯示的數字後按「重設密碼」;如選擇聽播放程序,請按「播放聲 帶」聽取數字,然後在左方的欄位輸入聽到的數字。
	- 假若圖片未能清楚顯示一組數字,你可按「另一張圖片」以顯示另一組數字。同樣地,假若從聲 帶中未能清楚聽取某一組數字,你可再按「播放」以聽取另一組數字。
- 按「重設」。

### Step 2

- Fill in the email address previously provided in the application form for an account for verification.
- In order to maintain the stability of the system, please follow the instruction below to reset the passwords
	- Two types of procedures to reset passwords will be shown on the screen: viewing an image or listening to audio. If you choose the "viewing" procedure, please key in the numbers shown on the image into the text box on the left of the image. If you choose the "listening" procedure, please click "Play Audio" to listen to the numbers and key in the numbers into the text box on the left, then click "Reset Password".
	- If a set of numbers cannot be shown or listened clearly, you can click "Another Image" or "Play Audio" again to generate or listen to another set of numbers.
- Click "Reset".

### Annex A 附表

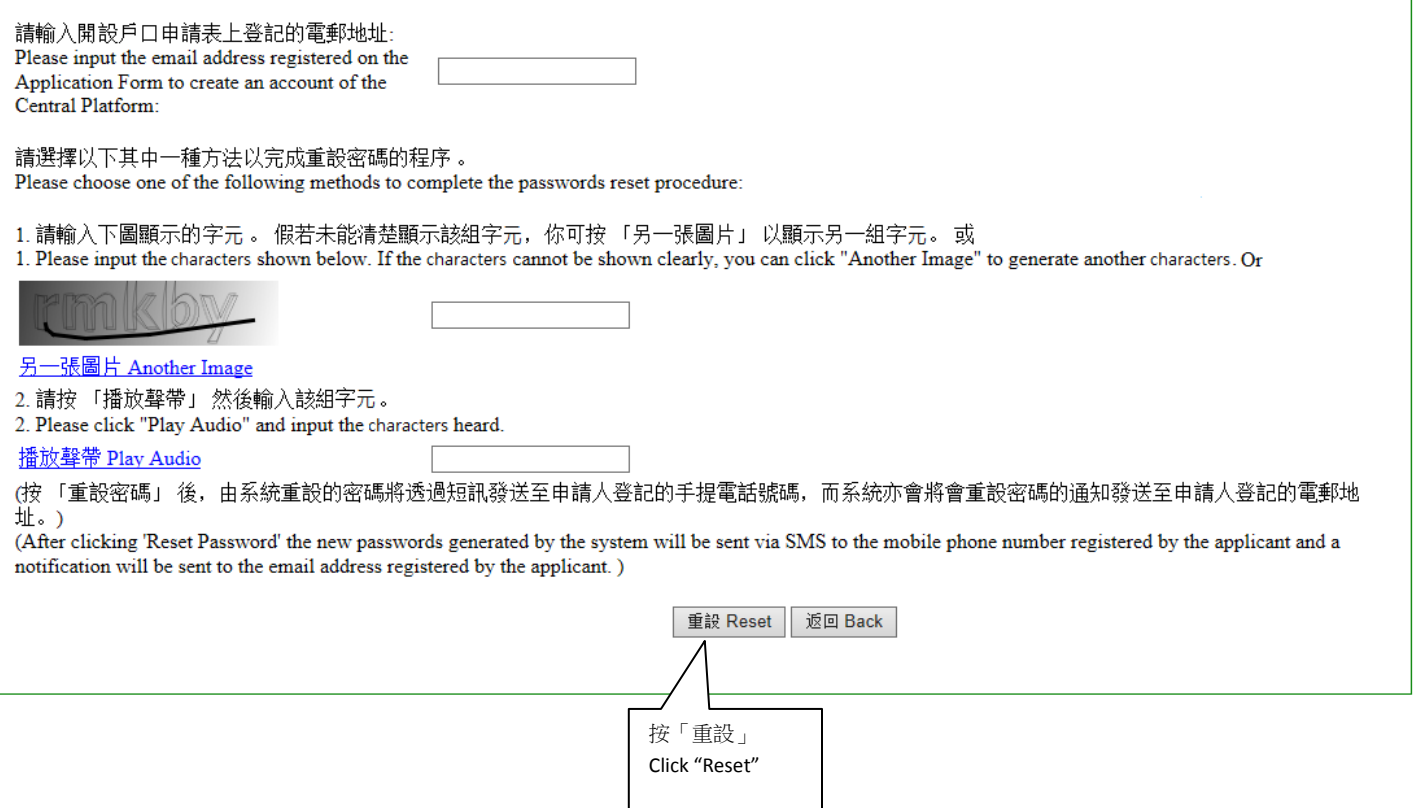

### 步驟三

• 系統在收到重設密碼指令後,會自動重設兩個密碼。本署將透過已登記的手機號碼以短訊通知候選人已 重設的密碼,同時亦會透過電郵通知候選人用戶名稱及確認重設帳戶密碼。

### Step 3

• The system will automatically generate the two passwords upon receipt of the instruction of resetting passwords. The new passwords will be sent via SMS to the mobile phone number provided by the candidate while the username and a confirmation on resetting passwords will be also sent to the candidate by email.

# 第二部分:遞交選舉廣告及有關資料(包括准許文件)

# **Section B: Submission of EA and Relevant Information (including permission document)**

步驟一

• 登入中央平台後,請在目錄點選「遞交新選舉廣告」。

### Step 1

• After login the Central Platform, please choose "Submit New Election Advertisement(s)".

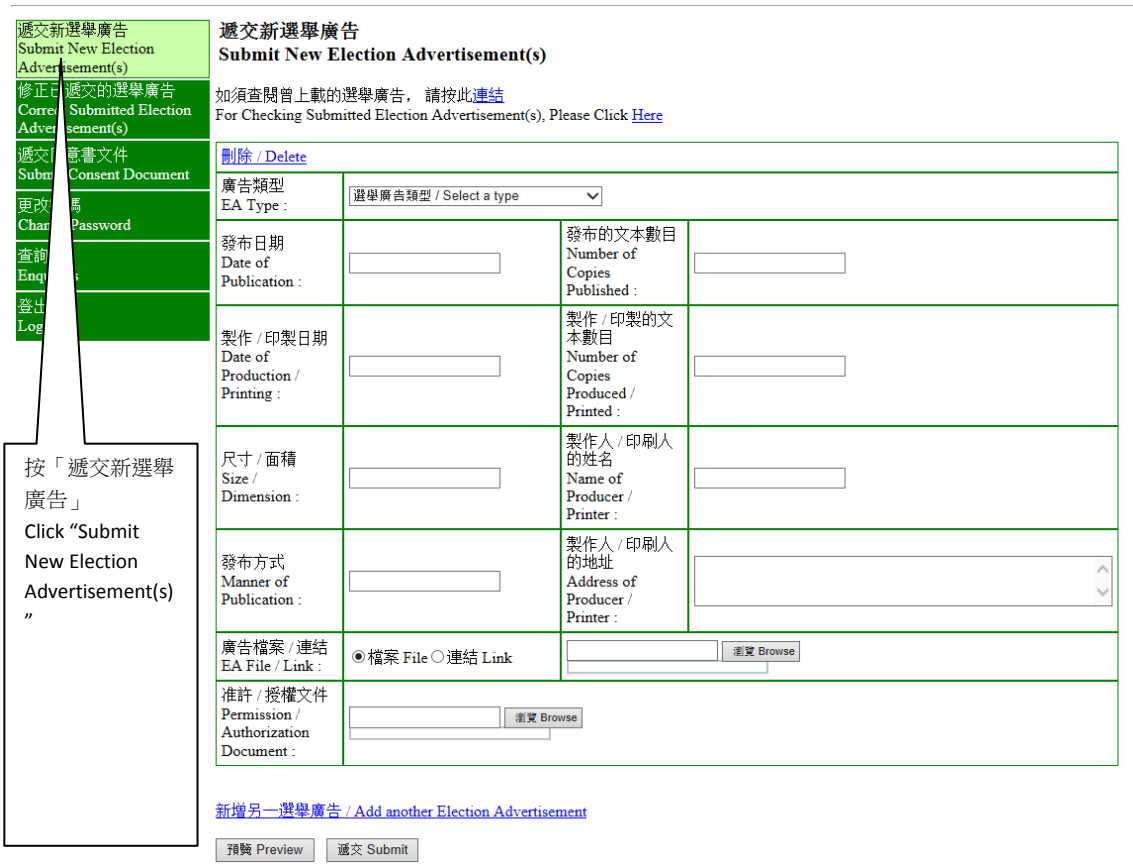

步驟二

- 請按「廣告類型」選擇廣告種類。如該選單未有提供適合的選舉廣告分類,你可選擇「其他(請註 明)」及輸入資料(例如:帽/肩帶等)。
- 請按「發布日期」,然後選擇日期;按「製作 / 印製日期」,然後選擇日期;及輸入發布的文本數目、製 作 / 印製的文本數目、尺寸 / 面積、製作人 / 印刷人的姓名、發布方式及製作人 / 印刷人的地址。

註:所有項目均必須填寫;如某些項目不適用於某個選舉廣告,請在該項目填上「不適用」。

Step 2

- Click the pull down menu of "EA Type" and choose a type of EA. For EAs that cannot be classified into any one of the types specified in the menu, please select "Others (Please Specify)" and key in the details (e.g. Cap/Sash).
- Click the pull down menu of "Date of Publication" and select the date; click the pull down menu of "Date of Production/Printing" and select the date. Then, fill in the number of Copies published, number of copies produced/printed, size/dimension, name of producer/printer, manner of publication and address of producer/printer".

### **Note**:**All fields are mandatory**;**please input "N.A" for item(s) which is/are not applicable to a particular EA.**

#### 遞交新選舉廣告 **Submit New Election Advertisement(s)**

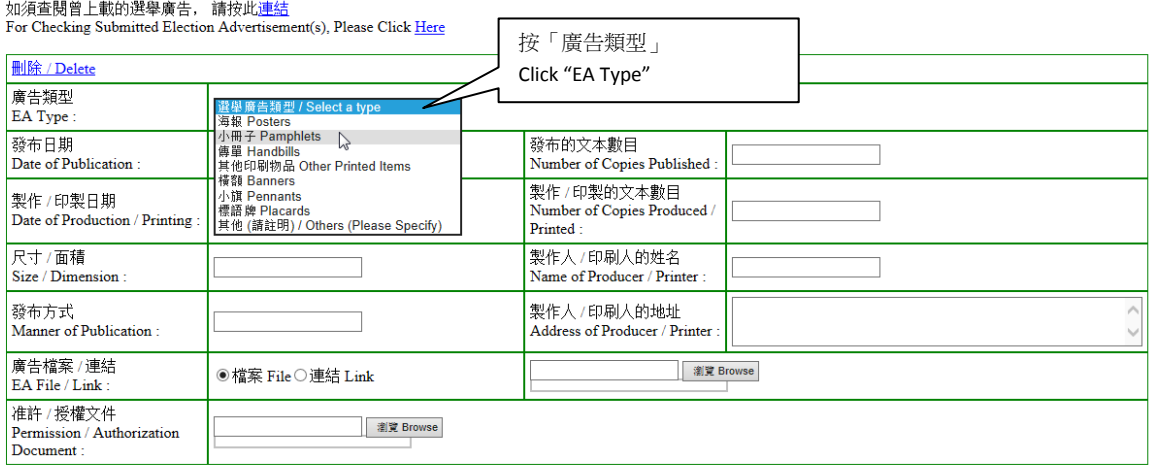

新增另一選舉廣告 / Add another Election Advertisement

### (續) 步驟二

### (Cont.)

### Step 2

(如須查閱曾上載的選舉廣告,請按此連結

For Checking Submitted Election Advertisement(s), Please Click Here.)

#### 遞交新選舉廣告 **Submit New Election Advertisement(s)**

如須查閱曾上載的選舉廣告, 請按此<u>連結</u><br>For Checking Submitted Election Advertisement(s), Please Click <u>Here</u>

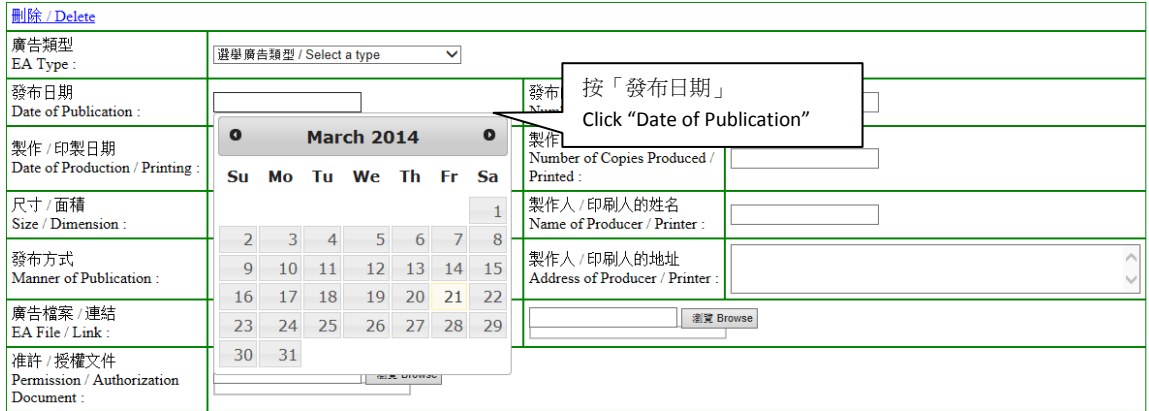

### 新增另一選舉廣告 / Add another Election Advertisement

### 遞交新選舉廣告 **Submit New Election Advertisement(s)**

如須查閱曾上載的選舉廣告, 請按此<u>連結</u>

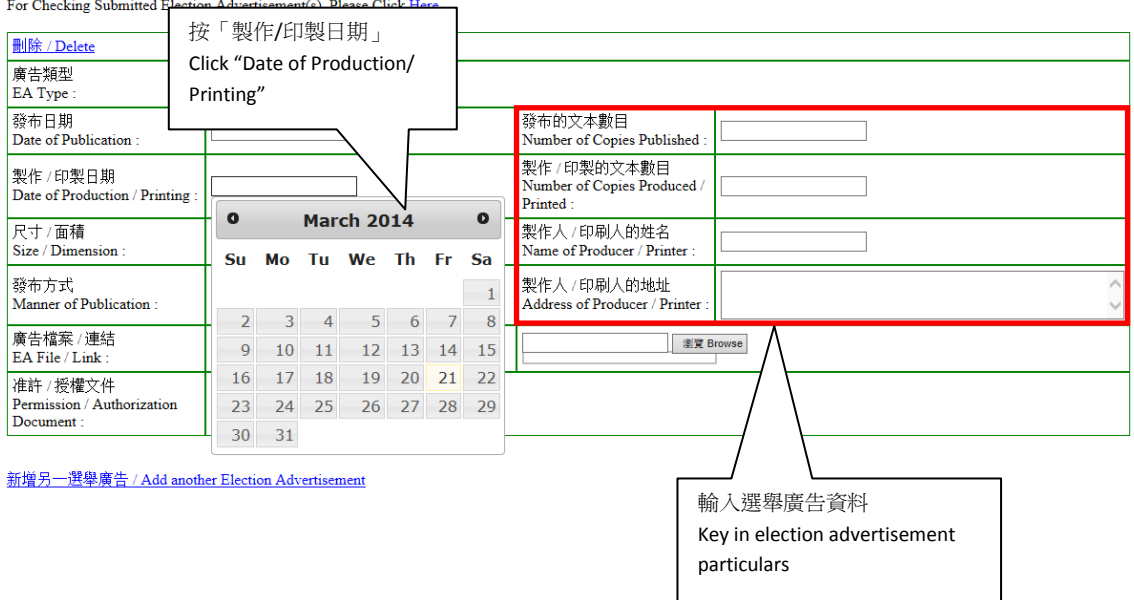

步驟三

- 請按「廣告類型/連結」選擇上載選舉廣告的方式。如該選舉廣告是以檔案方式儲存(例如 xxx.jpeg 或 yyy.pdf 等類別),請先點選「檔案」並按「瀏覽」,以便從你的電腦選擇須上載的選舉廣告檔案; 如該選 舉廣告是屬於互聯網的連結(例如:www.xxx.blog.hk/poster), 請先點選「連結」, 然後輸入該選舉廣告連結。
- 如在發布該選舉廣告時須取得相關准許/授權, 請按「准許/授權文件」旁的「瀏覽」,以便上載該准許/授 權文件的檔案。請謹記 **遮蓋表格內所有身分證明文件號碼** 。
- 如須遞交的某一選舉廣告或准許/授權文件涉及多於一個檔案,請將檔案以 Zip 檔(.zip) 或 GNU zip 檔(.gz) 壓縮至單一檔案以供上載。
- 在完成輸入一個選舉廣告所須的資料及夾附檔案/連結後, 如須上載另一個選舉廣告, 可按「新增另一個選 舉廣告」及重複步驟二及三。
- 如須刪除已輸入的選舉廣告, 請按「刪除」。
- 夾附的檔案必須採用下列 表一 的檔案格式。

### Step 3

- Please choose from "EA File/Link" to select the means of submission of the EA. If the EA is saved as file (e.g. xxx.jpeg or yyy.pdf, etc.), please click "File" and "Browse" to select the particular file from your computer; if the EA is a webpage link, (e.g. [www.xxx.blog.hk/poster\)](http://www.xxx.blog.hk/poster), please click "Link" and fill in the particular webpage link of the EA.
- **If** permission/authorization is required for publication of the EA, please click "Browse" next to "Permission / Authorization Document" to upload the particular permission / authorization file. Please **cover all identity document numbers before uploading the consent document**.
- If more than one file is involved in submitting a particular EA or permission, /authorization please compress the files into a single file by using file format of either Zip (.zip) or GNU zip (.gz).
- After filling in the requested information and attaching the file/link for one EA, you can click "Add another Election Advertisement" and repeated Steps 2 and 3 to submit another EA.
- If you want to delete the entered election advertisement, please click "Delete"

• **Files attached to a submission must be in the file formats as shown in Table 1 below**

### 表一 **Table 1**

- (a) 微軟的豐富文本格式**(Rich Text Format (RTF))**或微軟文字檔**(Microsoft Word Format** (DOC/DOCX);
- (b) 超文本標示語言格式(Hypertext Mark Up Language (HTML) Format);
- (c) Adobe 可攜式文件格式(PDF)
- (d) 純文字(TXT)
- (e) 圖形互換檔案格式(Graphics Interchange Format (GIF));
- (f) 聯合圖像專家小組規範(Joint Photographic Experts Group(JPEG));
- (g) 標誌圖形檔案格式(Tag Image File Format (TIFF));
- (h) 便攜式網絡圖像格式(Portable Network Graphic (PNG);
- (i) 波形音頻格式(Waveform Audio Format (WAV);
- (j) 動態影像專家壓縮標準音頻層面 3 格式 (MPEG-1 Audio Layer 3 (MP3);
- (k) 音頻視頻交織格式(Audio Video Interleave (AVI));
- (l) 動態圖像專家組格式(Moving Picture Experts Group (MPEG)。

### (續) 步驟三

(Cont.) Step 3

### 遞交新選舉廣告 **Submit New Election Advertisement(s)**

如須查閱曾上載的選舉廣告, 請按此<u>連結</u><br>For Checking Submitted Election Advertisement(s), Please Click <u>Here</u>

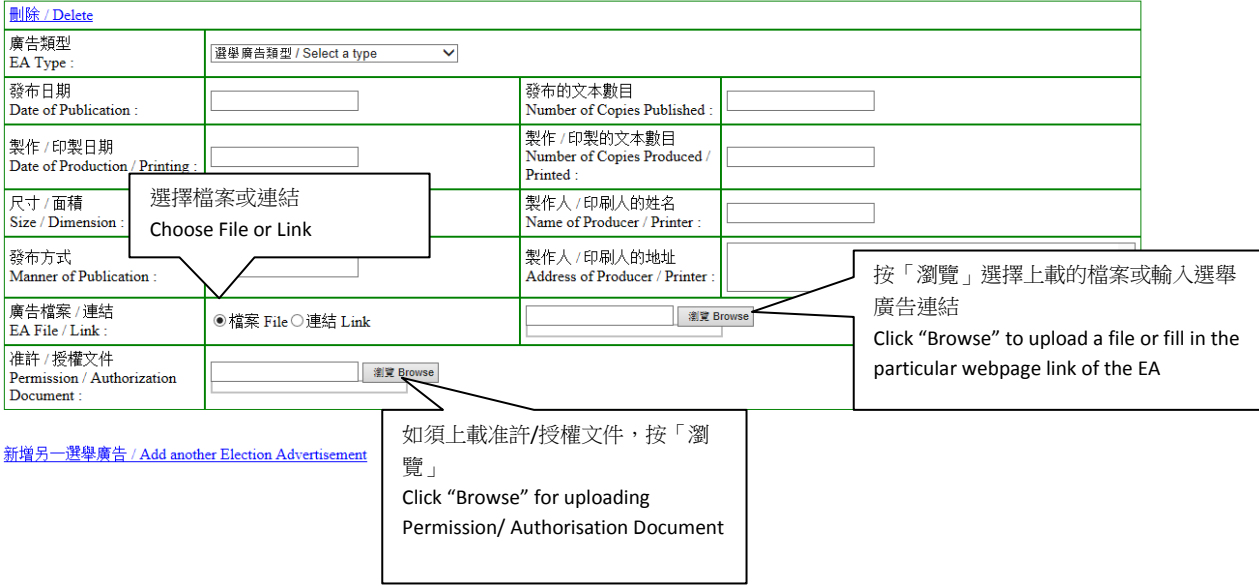

### 步驟四

- 完成步驟三後,可點選「預覽」以檢視將要遞交的資料及檔案(註:就已上載的檔案,版面只顯示有關 檔案的名稱)。如須更正任何資料,請按「返回」回到之前的步驟。
- 若所有將要遞交的資料無誤,可點選「遞交」上載選舉廣告資料。

### Step 4

- After Step 3, you can click 'Preview' to check the particulars before the submission (Note: For the uploaded files, only the file names will be shown on the screen.) If you would like to correct any EA particulars, you can click "Back" to go back to the previous step for correction.
- If all particulars to be submitted are in order, please click 'Submit' to submit to upload the EA particulars.

#### 遞交新選舉廣告 **Submit New Election Advertisement(s)**

如須查閱曾上載的選舉廣告, 請按此連結 For Checking Submitted Election Advertisement(s), Please Click Here

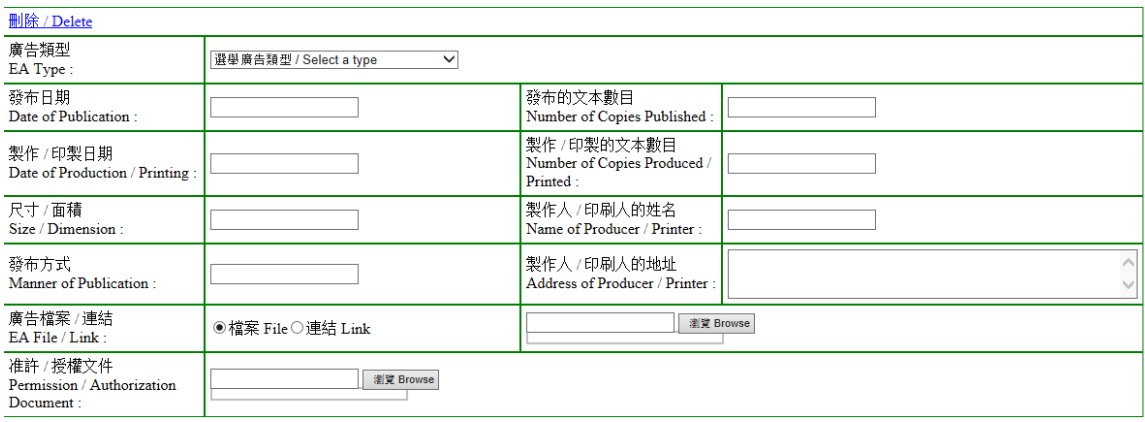

### 新增另一選舉廣告 / Add another Election Advertisement

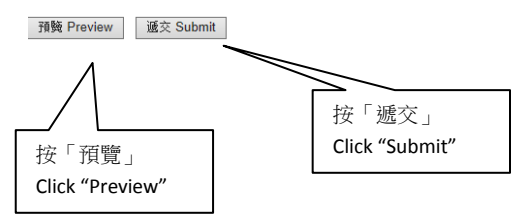

### 步驟五

- 每次成功上載後,螢幕上會顯示一份確認回條,你可按「列印」打印出確認回條;或按「儲存」將有關記 錄儲存於你的電腦。本署會透過電郵及短訊將成功上載選舉廣告的訊息發送至申請表上提供的電郵地址 及手提電話號碼。
- 如在確認回條中未能發現成功上載某一項選舉廣告的記錄,請重覆步驟一至四重新遞交該選舉廣告。

### Step 5

- Upon each successful uploading, an acknowledgment of receipt will be shown on the screen. You can click "Print" to print out the acknowledgement; or click "Save" to save the acknowledgement on your computer. A note on successful uploading of EAs will be sent via email and SMS to the email address and mobile phone number provided in the application form.
- If you cannot find a record of successful uploading of an EA on the acknowledgement, please submit that EA again by repeating Steps 1 to 4.

### 確認成功上載選舉廣告詳情至中央平台 Acknowledgement of Successful Uploading of Election Advertisement Particular(s) onto the Central Platform

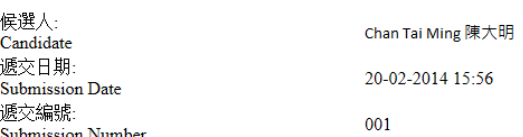

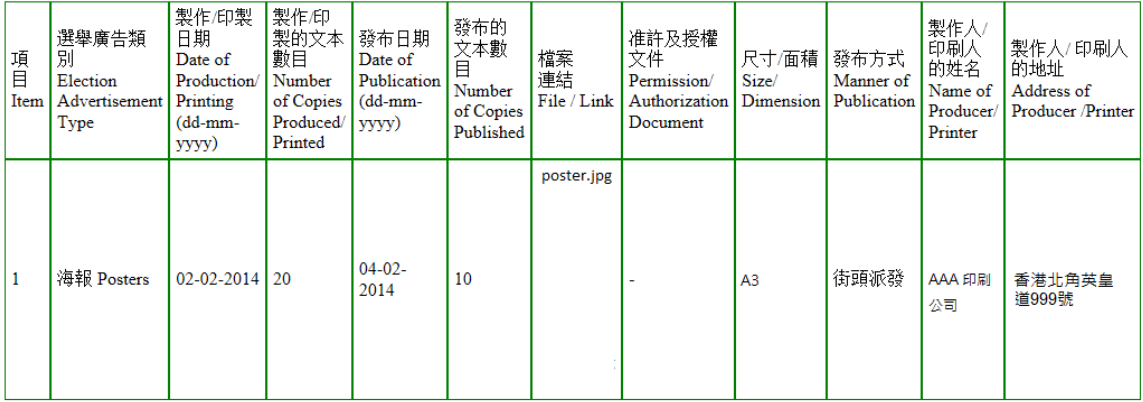

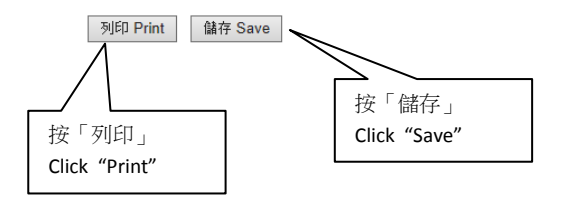

# 第三部分:遞交同意書文件

# **Section C: Submission of Consent Document(s)**

步驟一

- 於目錄點選「遞交同意書文件」及選擇「同意書交件類型」。如上載的同意書文件是新增的文件, 請按 「新增」; 如上載的是有關撤銷某份同意書文件, 請按「撤銷」。
- 按「瀏覽」附加檔案。
- 如須上載多於一份同意書文件, 請按「新增另一同意書文件」及重複以上步驟。
- 上載同意書文件前, 請謹記遮蓋表格內所有身分證明文件號碼。

### Step 1

- Click "Submit Consent Document" on the Menu, then select the "Type of Consent Documents". If the document is a new document, please click "New", or if the document is related to the revocation of a particular consent document, please click "Revoke".
- Click "Browse" to attach the file of the consent document. If more than one consent document is to be uploaded, please click "Add another Consent Document".
- Please **cover all identity document numbers before uploading the consent document.**

### (續) 步驟一

ľ

### (Cont.) Step 1

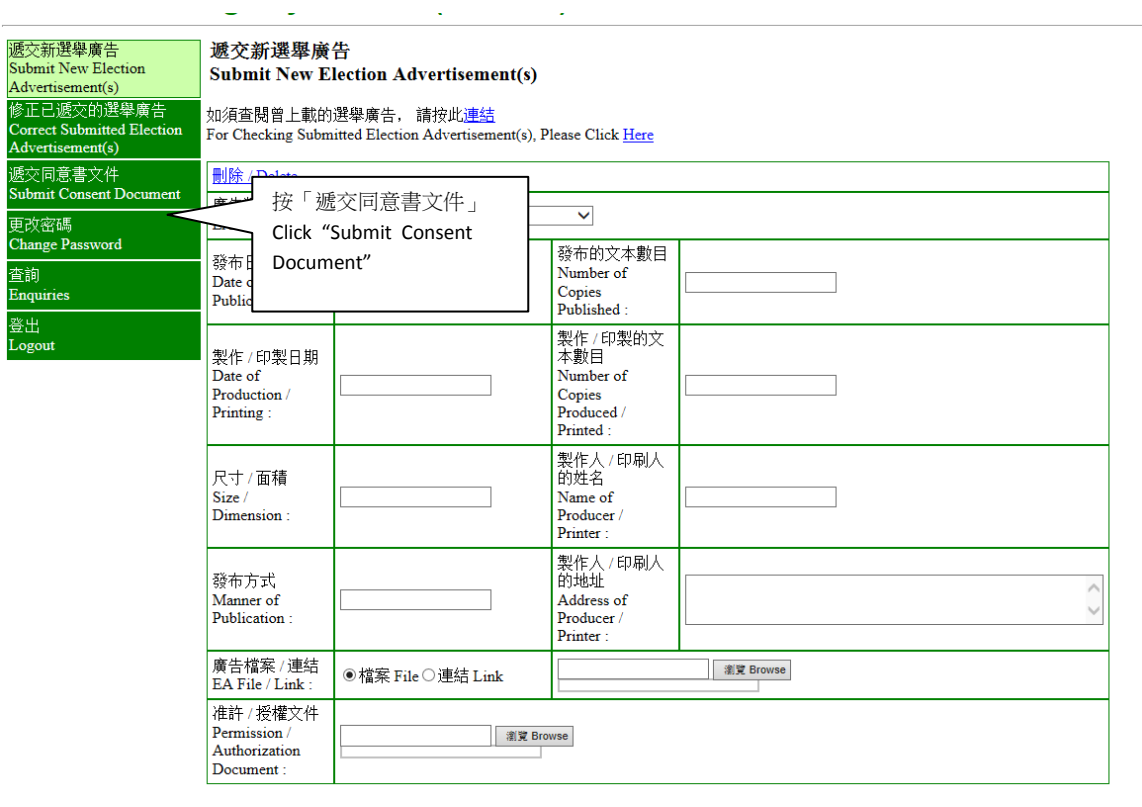

新增另一選舉廣告 / Add another Election Advertisement

預**Preview** | 遞交 Submit

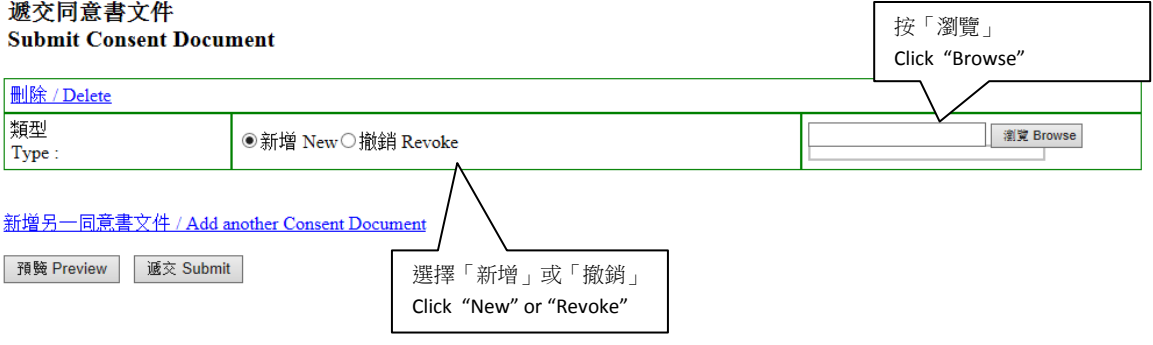

### 步驟二

- 在完成上述程序後,可點選「預覽」,以檢閱將要遞交的文件(註:版面只顯示有關文件檔案的名稱)。如 須更正任何錯漏,可按「返回」回到之前的步驟。
- 若所有將要遞交的文件無誤,可點選「遞交」以上載同意書文件。

### Step<sub>2</sub>

- After completion of the above step, you can click "Preview" to view the documents before the submission (Note: Only the file name(s) of the documents will be shown on the screen). You can click "Back" to go back to the previous step for correction of any error/omission found.
- If all documents to be submitted are in order, please click "Submit" to upload the consent document.

### 遞交同意書文件 **Submit Consent Document**

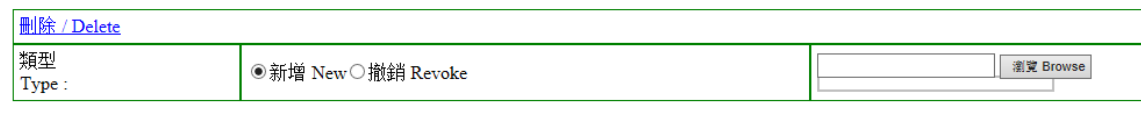

新增另一同意書文件 / Add another Consent Document

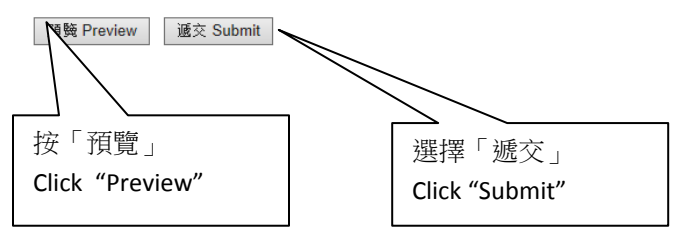

## 步驟三

- 成功上載後,螢幕上會顯示一份確認回條,你可按「列印」打印出確認回條;或按「儲存」將有關記錄 儲存於你的電腦。我們亦會透過電郵及短訊將成功上載同意書文件的訊息發送至申請表上提供的電郵地 址及手提電話號碼。
- 如在確認回條中未能發現成功上載某一同意書文件的記錄,請重覆步驟一至二重新遞交該選擇廣告。

### Step 3

- Upon each successful uploading, an acknowledgement of receipt will be shown on the screen. You can click "Print" to print out the acknowledgement ; or click "Save "to save the acknowledgement on your computer. A note on successful uploading of consent documents will be sent via email and SMS to the email address and mobile phone number provide in the application form.
- If you cannot find a record of successful uploading of consent documents on the acknowledgements, please submit that consent document again by repeating Steps 1 to 2.

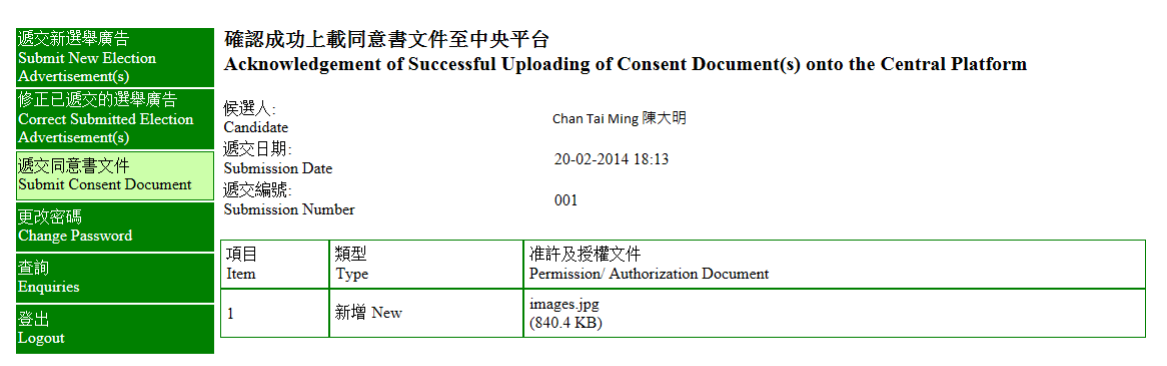

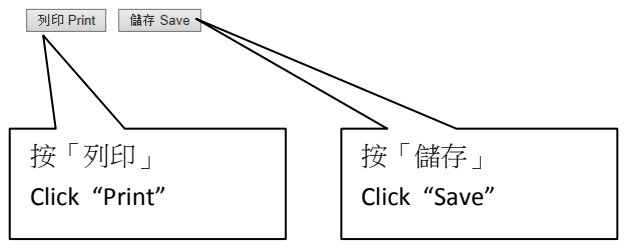

# 第四部分:修正選舉廣告相關資料 **Section D: Correction of Election Advertisement Particulars**

步驟一

- 請在目錄點選「修正已遞交選舉廣告」。
- 點選「遞交日期」及「遞交編號」及「項目」,然後按「下一步」,以便選擇須修正的選舉廣告的詳細 資料。你可按「如須查閱曾上載的選舉廣告,請按此連結」以查閱你曾遞交的選舉廣告資料。

Step<sub>1</sub>

- Please choose from the menu "Correct Submitted Election Advertisement(s)".
- Then, click the pull-down menu of "Submission Date", "Submission Number", "Item" to select the particular EA to be corrected. You can check the details of the submitted EA by clicking the shortcut "For Checking Submitted Election Advertisement(s), Please Click Here".

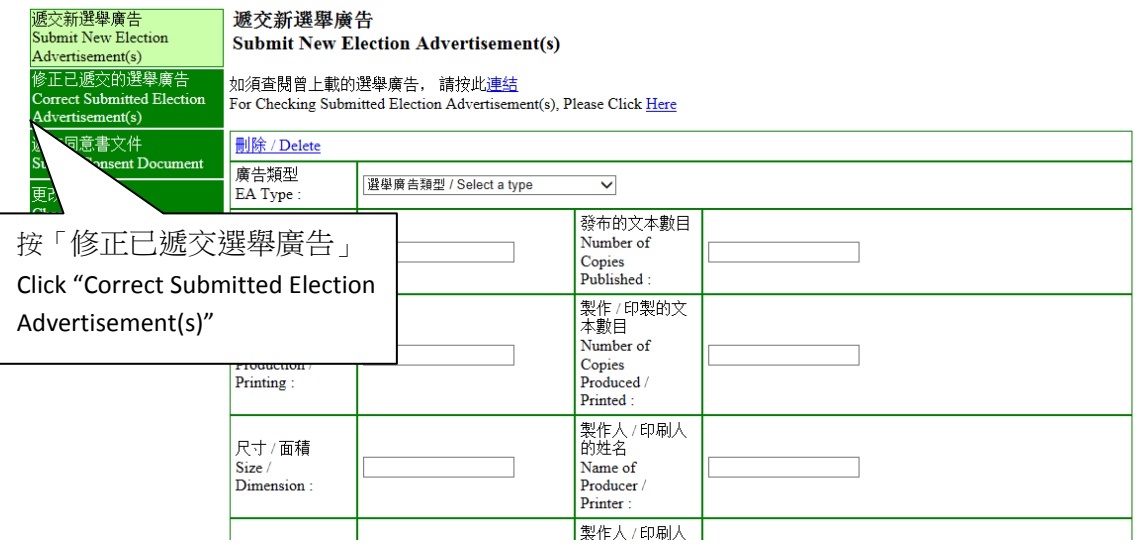

### (續) 步驟一

### (Cont.) Step 1

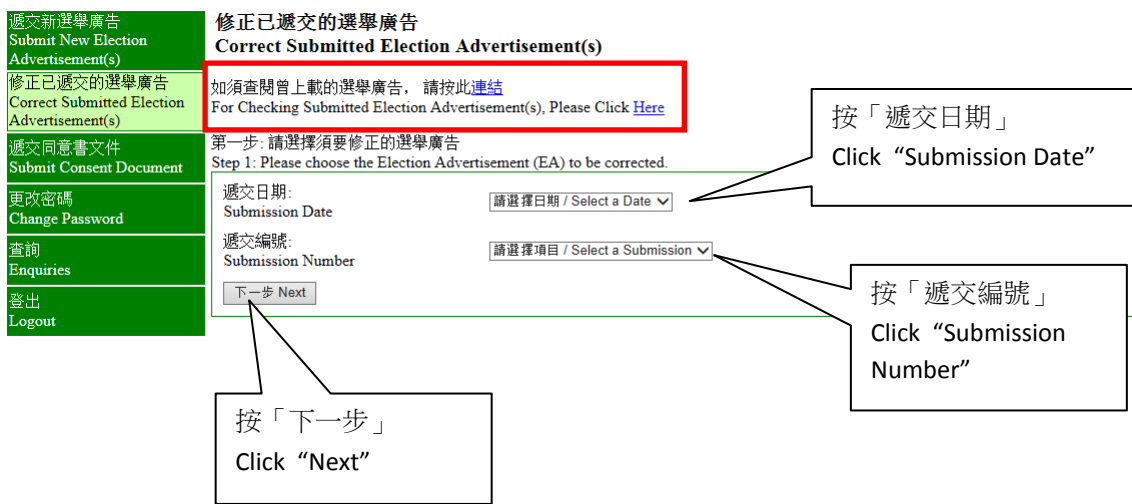

### (續) 步驟一

(Cont.) Step 1

# 選舉廣告中央平台

### **Central Platform for Election Advertisements**

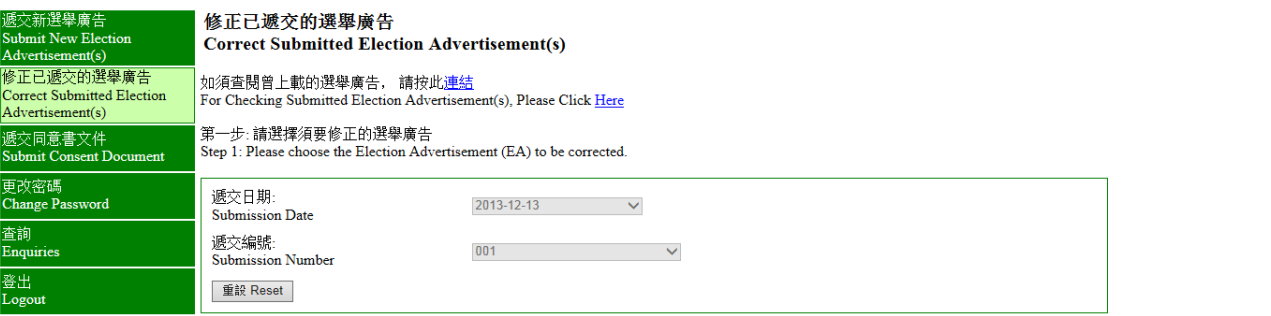

███████████████<br>第二步:就須要修正的選舉廣告詳情 (例如:製作 / 印製的文本數目及 / 或夾附的檔案 / 連結有錯), 你只須於該欄目填寫正確的資料及/或夾附正確的檔案 / 連結。假若其他選<br>舉廣告的資料及 / 或檔案或連结的資料並無錯誤,你便無須重新輸入之前已上載的資料。<br>Step 2: For the EA particular(s) to be corrected (e.g. errors in the numb

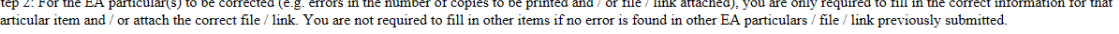

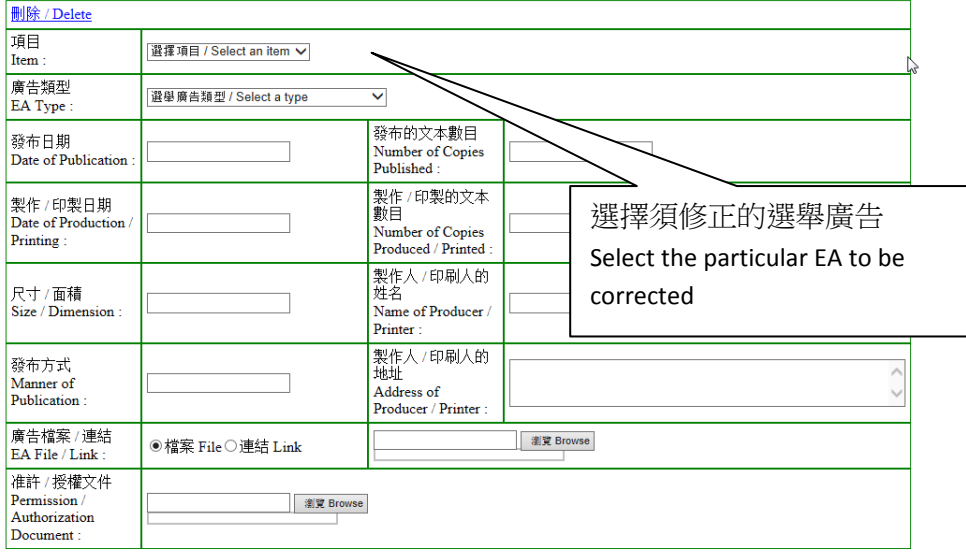

<u> 修改另一選舉廣告 / Correct another Election Advertisement</u>

預 Preview | 遞交 Submit

步驟二

- 在完成選擇須修正的選舉廣告後,請在有關項目的欄位輸入正確的選舉廣告資料及/或夾附正確的檔案 /連結以修正相關的選舉廣告。
- 如須要於同一遞交日期及遞交編號的上載記錄中修正另一個選舉廣告,你可按「修正另一選舉廣告」, 以重覆以上步驟。

# 註:就須修正的選舉廣告詳情**(**例如**:**製作/印製的文本數目及/或夾附的檔案/連結有錯**)**,你只須於該欄目 填寫正確的資料及/或夾附正確的檔案/連結。假若其他選舉廣告的資料及/或檔案或連結的資料並無錯 誤,便無須重新輸入之前已上載的資料 。

Step 2

- After selecting the particular EA to be corrected, please fill in the correct information in the text box of the relevant item and / or attach the correct file / link.
- If correction to another EA among the uploaded records of the same submission date and submission number is required, you can click 'Correct Another Election Advertisement'.

**NOTE: For the EA particular(s) to be corrected (e.g. errors in the number of copies to be printed and/or file/link attached), you are only required to fill in the correct information for that particular item and/or attach the correct file/link. You are not required to fill in other items if no error is found in other EA particulars/file/link previously submitted.** 

# (續) 步驟二 (Cont.) Step 2

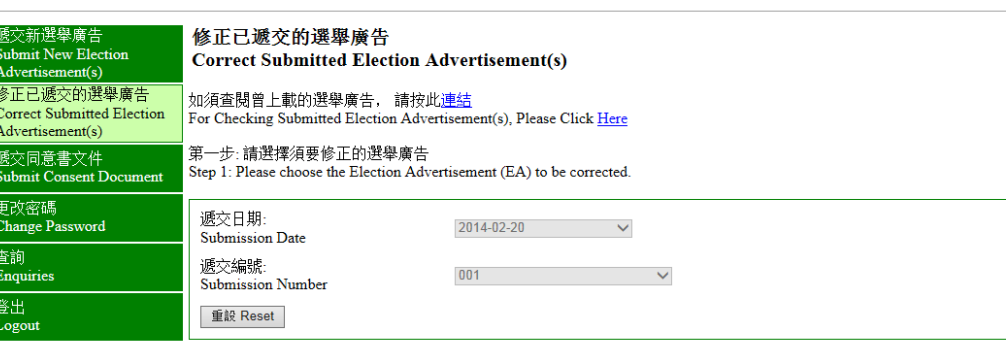

第二步:就須要修正的選舉廣告詳情 (例如: 製作 / 印製的文本數目及 / 或夾附的檔案 /連結有錯), 你只須於該欄目填寫正確的資料及/或夾附正確的檔案 / 連結。假若其他選舉廣告的資料及 / 或本的精案 / 連結。假<br>若其他選舉廣告的資料及 / 或檔案或連結的資料並無錯誤,你便無須重新輸入之前已上載的資料。<br>Step 2: For the EA particular(s) to be corrected (e.g. errors in

previously submitted.

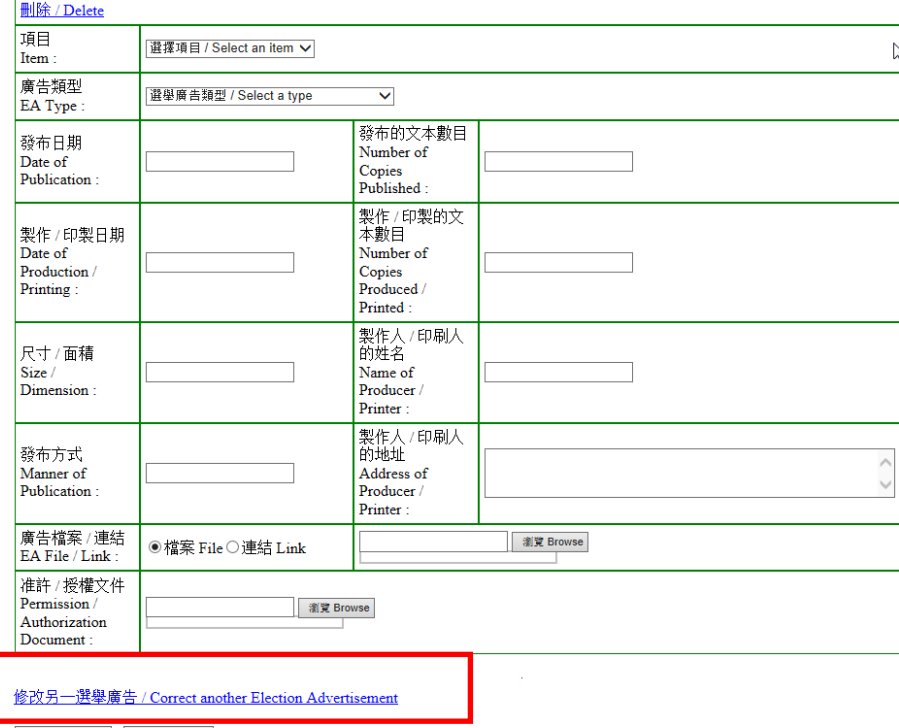

預驗 Preview | 遞交 Submit

## 步驟三

- 在完成上述程序後,可點選「預覽」,以檢閱將要遞交的資料。如須進一步更正任何資料,可按「返 回」回到之前的步驟。
- 若所有將要遞交的資料無誤,按「遞交」上載正確的選舉廣告資料。

### Step 3

- After Step 2, you can click 'Preview' to check the particulars before the submission. If you would like to make further correction to any particulars, you can click 'Back' to go back to the previous step for correction.
- If all particulars to be submitted are in order, please click 'Submit' to upload the correct EA particulars.

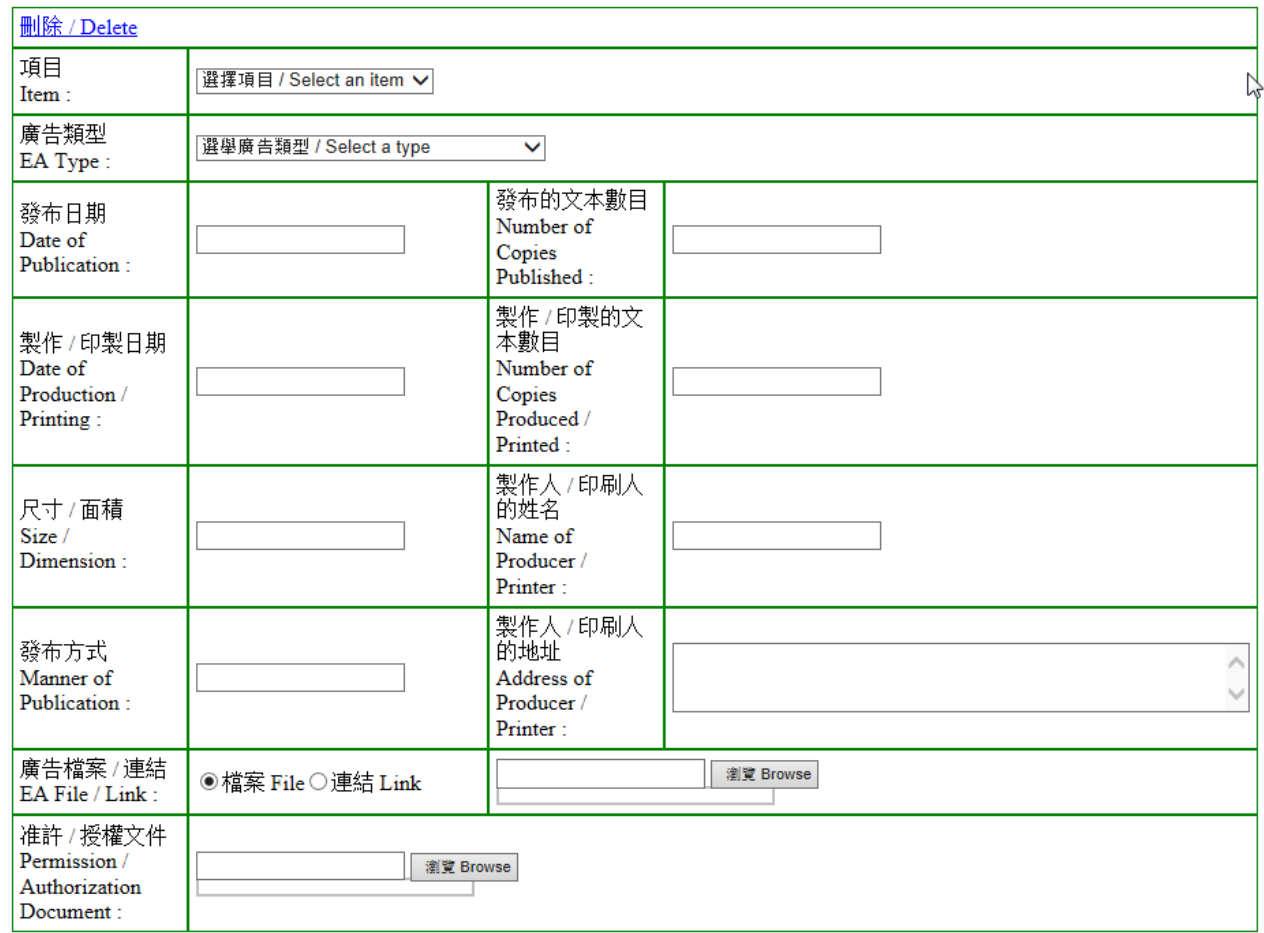

### 修改另一選舉廣告 / Correct another Election Advertisement

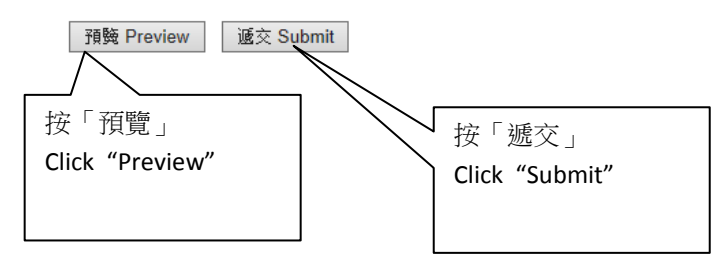

### 步驟四

- 每次成功上載後, 螢幕上會顯示一份確認回條,你可按「列印」打印出確認回條;或按「儲存」將有關 記錄儲存於你的電腦。本署亦會透過電郵及短訊將成功上載修正的選舉廣告的訊息發送至申請表上提供 的電郵地址及手提電話號碼。
- 如在確認回條上未能發現成功上載某一項修正的記錄,請重覆步驟一至三重新遞交該修正。

### Step 4

- Upon each successful uploading, an acknowledgement of receipt will be shown on the screen. You can click "Print" to print out the acknowledgement ; or click "Save "to save the acknowledgement on your computer. A note on successful correction of EA particulars will be sent via email and SMS to the email address and mobile phone number provided in the application form.
- If you cannot find a record of successful correction of EA particulars on the acknowledgements, please submit that correction again by repeating Steps 1 to 3.

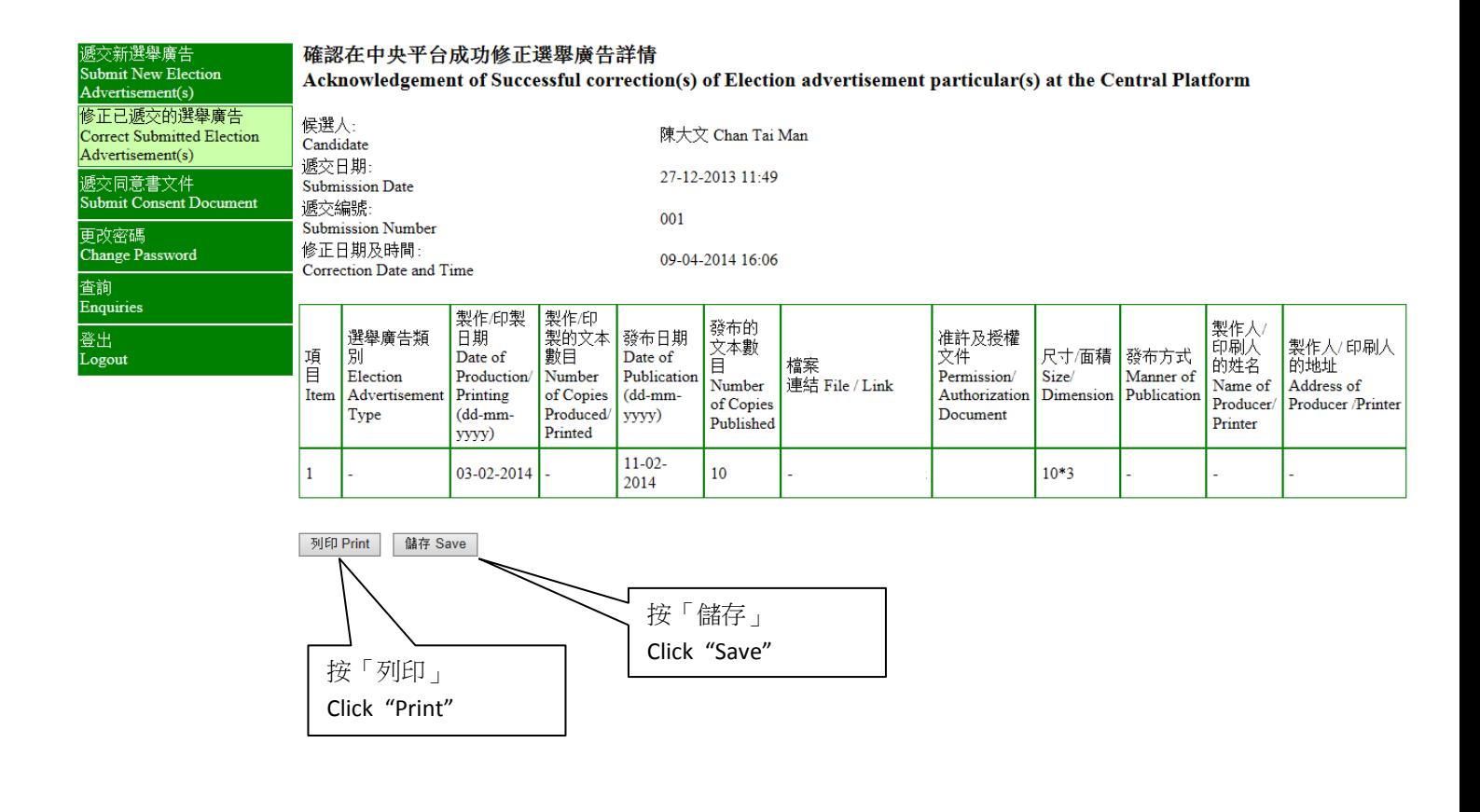

### 遞交新選舉廣告的例子 **Examples on Submission of New EA**

### 例子**(** 一**) Example 1**

候選人於 1 月 21 日共印製 300 份海報並於不同日期派發。

假若候選人於 1 月 22 日於街頭派發其中 100 張, 候選人須於 1 月 23 日前透過中央平台遞交選舉廣告詳情,而 版面應以下列表一方式塡寫。若候選人於 1 月 23 日再派發其餘 200 張,候選人須於 1 月 24 日前透過中央平台 遞交選舉廣告詳情。這次的遞交應被視為一次新的選舉廣告詳情,而版面應以下列**表二**方式塡寫。

A candidate printed 300 copies of posters in total on 21 January and they were distributed on different dates.

If the candidate distributed 100 copies of the posters on the streets on 22 January, he/she had to submit the EA particulars via the Central Platform by 23 January, and the layout should be filled in as shown in **Table 1** below. If the candidate distributed the remaining 200 copies of posters on 23 January, he/ she had to submit EA via Central Platform by 24 January. The submission would be regarded as a new submission and the layout should be filled in as shown in **Table 2** below.

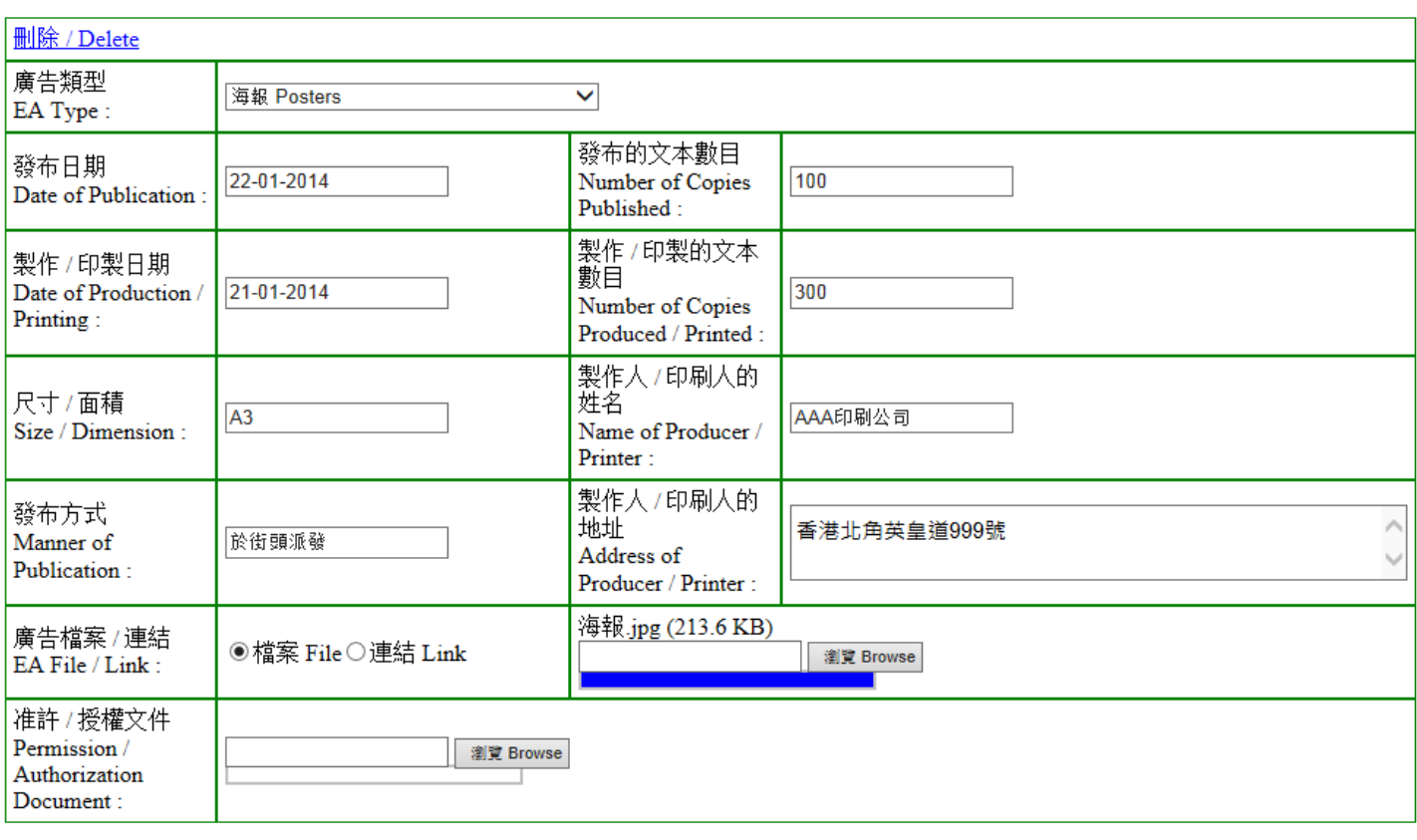

### 表一 **Table 1**

### 表二 **Table 2**

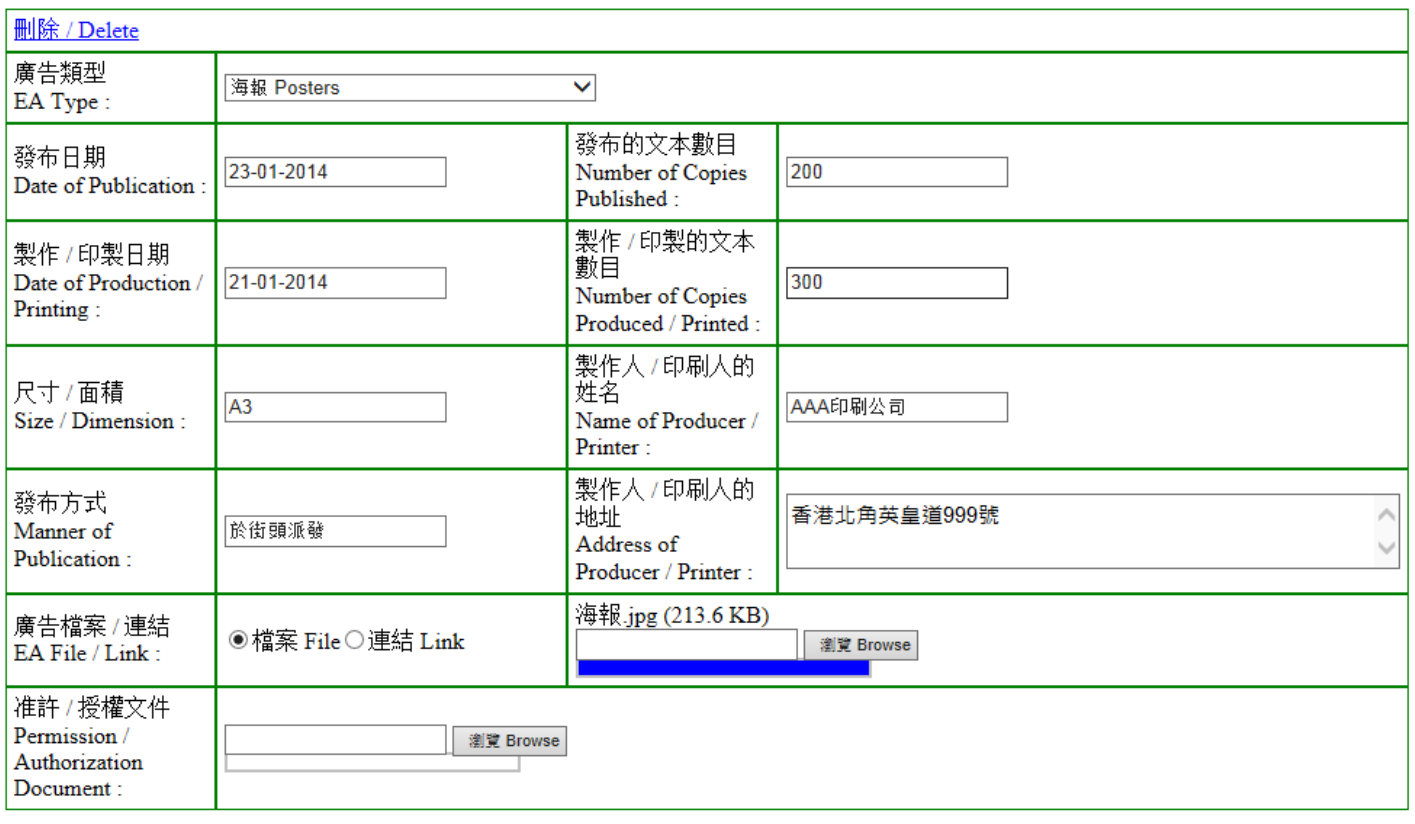

### 例子**(** 二**) Example 2**

候選人於 1 月 21 日共印製 300 份海報。

假若候選人於 1 月 22 日於某鄉村共 20 間商鋪張貼該海報,候選人須於 1 月 23 日前透過中央平台遞交選舉廣告 詳情及該 20 份商鋪的准許/授權文件,而版面應以下列**表三**方式塡寫。候選人應將該 20 份准許/授權文件壓縮至 單一檔案(如 Zip)方能上載至中央平台。

The candidate printed 300 copies of poster in total on 21 January.

If the candidate displayed a poster each at 20 shops in a certain village on 22 January, he / she had to submit the EA particulars and 20 such permission / authorization documents issued by the shops via Central Platform by 23 January, while the page had to be filled out by referring to **Table 3** below. The candidate had to compress 20 such permission / authorization documents of the shops into a single file (e.g . Zip) before they could be uploaded onto the Central Platform.

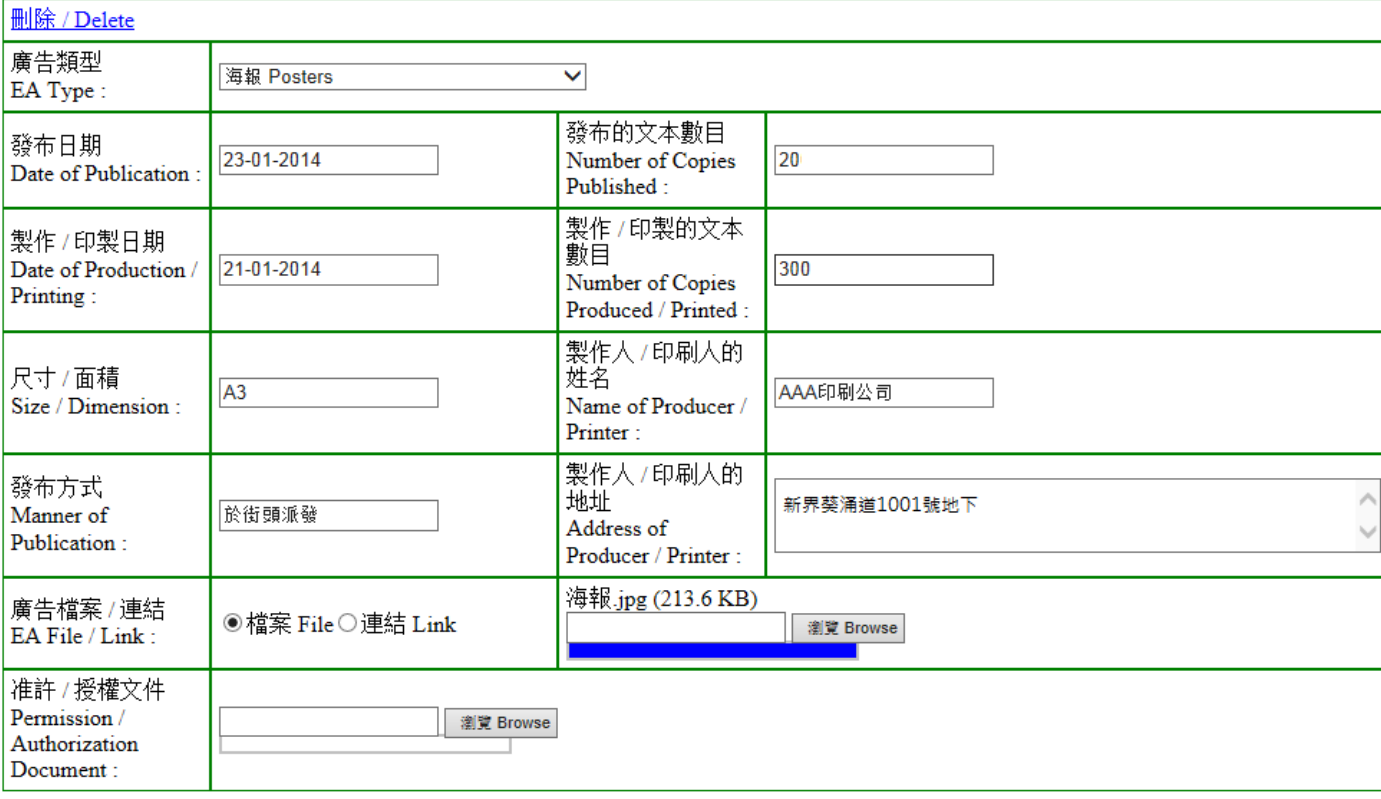

### 表三 **Table 3**

### 例子**(**三**) Example 3**

候選人於 1 月 22 日自製及發布一份電子版的海報並上載至他某一位支持者網頁(例如:facebook)。候選人須於 1 月 23 日前透過中央平台遞交選舉廣告詳情,而版面應以下列表四方式塡寫。

The candidate created and published an electronic copy of a poster on 22 January and uploaded it onto a website of a supporter (e.g facebook). The candidate had to submit the EA particulars via Central Platform by 23 January, and the page should be filled out by referring to **Table 4** below.

### 表四 **Table 4**

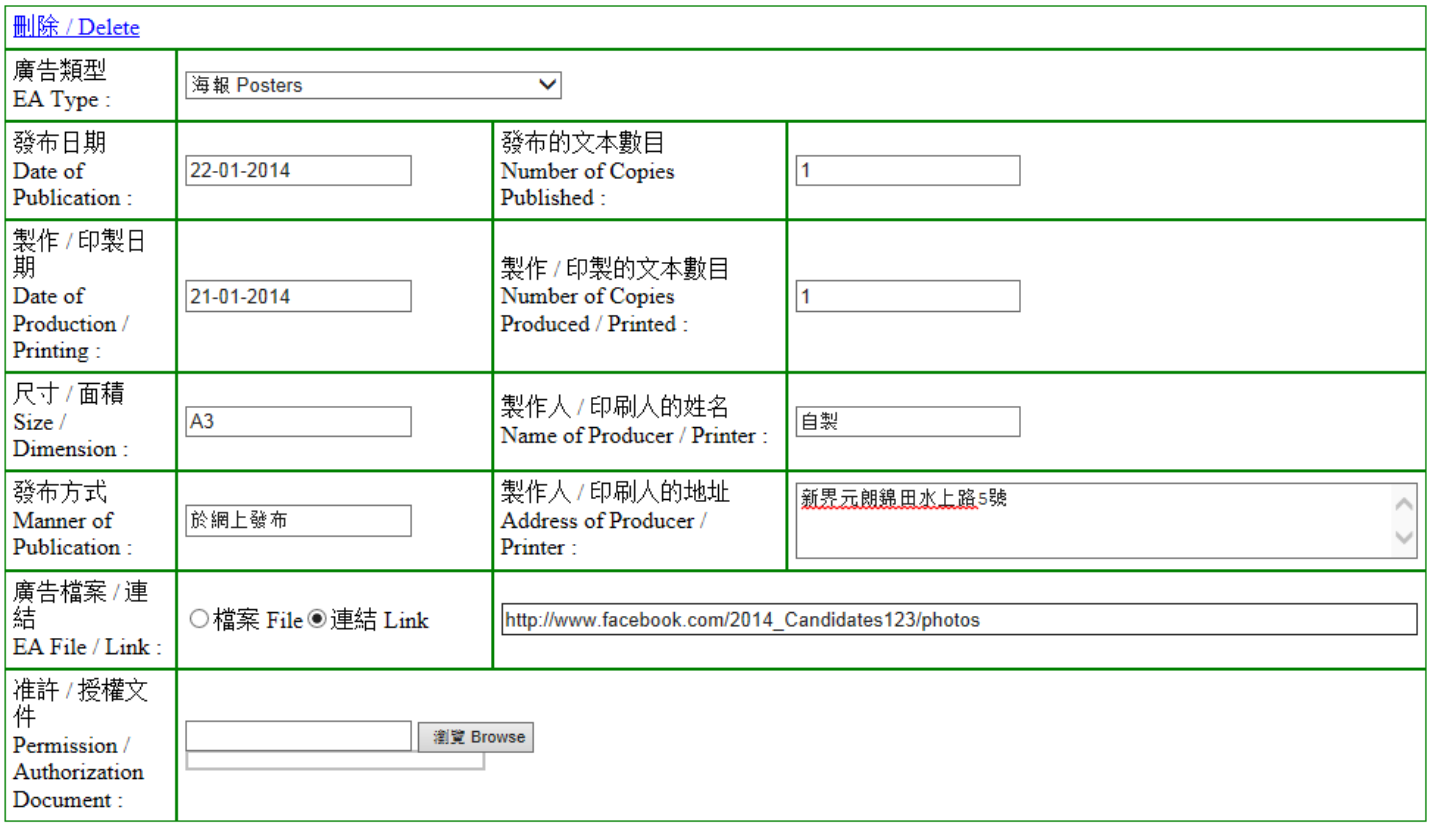

## 修改選舉廣告的例子 **Examples on Correction of an EA**

### 例子**(**四**) Example 4**

候選人於 1 月 21 日共印製 300 份海報並於不同日期派發。假若候選人於 1 月 22 日於街頭派發其中 100 張,候 選人已於 1 月 23 日前透過中央平台遞交舉廣告詳情,而版面應如 例子**(**一**)**表一 方式所示。惟候選人其後發現在 街頭派發的海報數量應為 80 張而非先前上載的 100 張,候選人須透過中央平台修正該選舉告詳情,而版面應以 下列表五方式塡寫。候選人無須重新塡寫其他並無須要修正的項目。

The candidate printed 300 copies of posters in total on 21 January and they were distributed on different dates. If the candidate distributed 100 copies of the posters on the streets on 22 January, and he / she had submitted the EA particulars via Central Platform on 23 January, and the page was filled out by referring to **Table 1 from Example 1**. However, the candidate later found that the number of posters distributed on the streets should be 80 instead. In that case, the candidate had to correct such EA particulars via Central Platform, and the page should be filled out by referring to **Table 5** below.

### $\frac{1}{2}$   $\frac{1}{2}$  Table 5

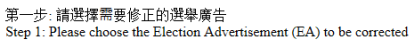

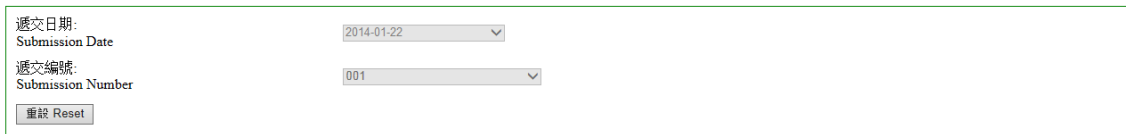

第二步: 就需要修正的選舉廣告詳情 (例如: 製作 / 印製的文本數目及 / 或夾附的檔案 / 連結有錯), 你只須於該欄目填寫正確的資料及/ 或夾附正確的檔案 /連結。假若其他選舉廣告的資料及 / 或檔案或連結的資料並無錯誤,你便無<br>須重新輸入之前已上載的資料。 Step 2: For the EA particular(s) to be corrected (e.g. errors in the number of copies to be printed and / or file / link attached), you are only required to fill in the correct information for that particular item and / or

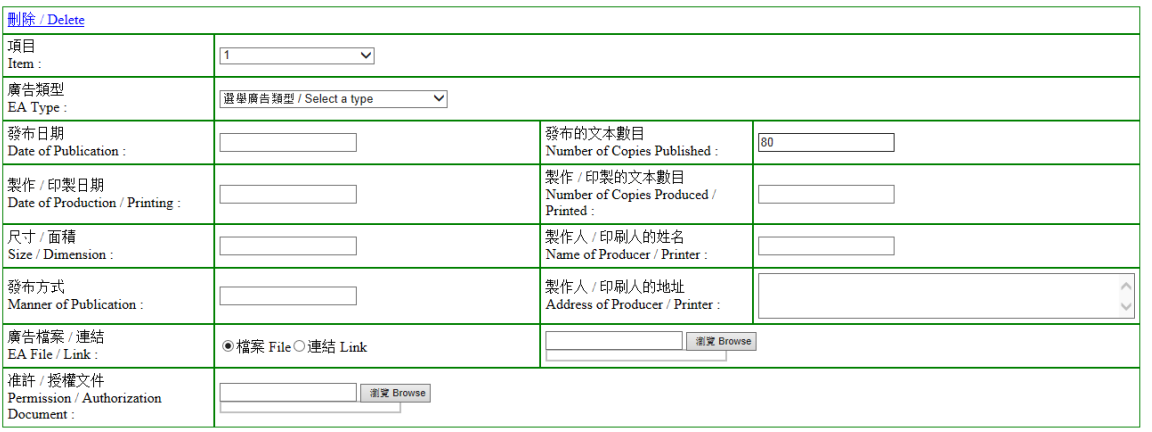

### 例子**(**五**) Example 5**

候選人於 1 月 21 日共印製 300 份海報並於不同日期派發。假若候選人於 1 月 22 日於街頭派發其中 100 張,候 選人已於 1 月 23 日前透過中央平台遞交選舉廣告詳情,遞交版面應如 例子**(**一**)**表一 方式所示。惟候選人其後發 現印刷人的地址出錯,候選人須透過中央平台修正該選舉廣告詳情,而版面應以下列**表六**方式塡寫。

The candidate printed 300 copies of posters in total on 21 January and they were distributed on different dates. If the candidate distributed 100 copies of the posters on the streets on 22 January, and he / she had submitted the EA particulars via Central Platform on 23 January, and the submitted page was filled out by referring to **Table 1 from Example 1**. However, the candidate later found that the address of printer was not correct. In that case, the candidate had to correct such EA via Central Platform, and the page should be filled out by referring to **Table 6** below.

### 表六 **Table 6**

#### 第一步: 請選擇需要修正的選舉廣告 Step 1: Please choose the Election Advertisement (EA) to be corrected.

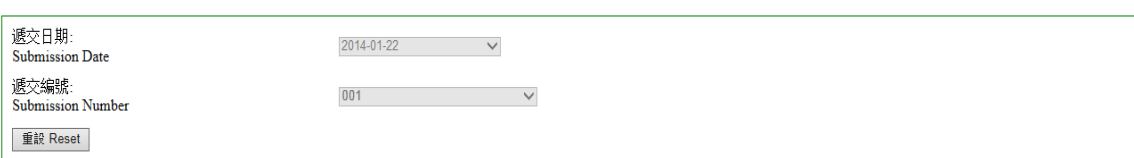

第二步:就需要修正的選舉廣告詳情 (例如:製作 / 印製的文本數目及 / 或夾附的檔案 / 連結有錯), 你只須於該欄目填寫正確的資料及/ 或夾附正確的檔案 /連結。假若其他選舉廣告的資料及 /或檔案或連結的資料並無錯誤,你便無 須重新輸入之前已上載的資料。

Step 2: For the EA particular(s) to be corrected (e.g. errors in the number of copies to be printed and / or file / link attached), you are only required to fill in the correct information for that particular item and / or not required to fill in other items if no error is found in other EA particulars / file / link previously submitted.

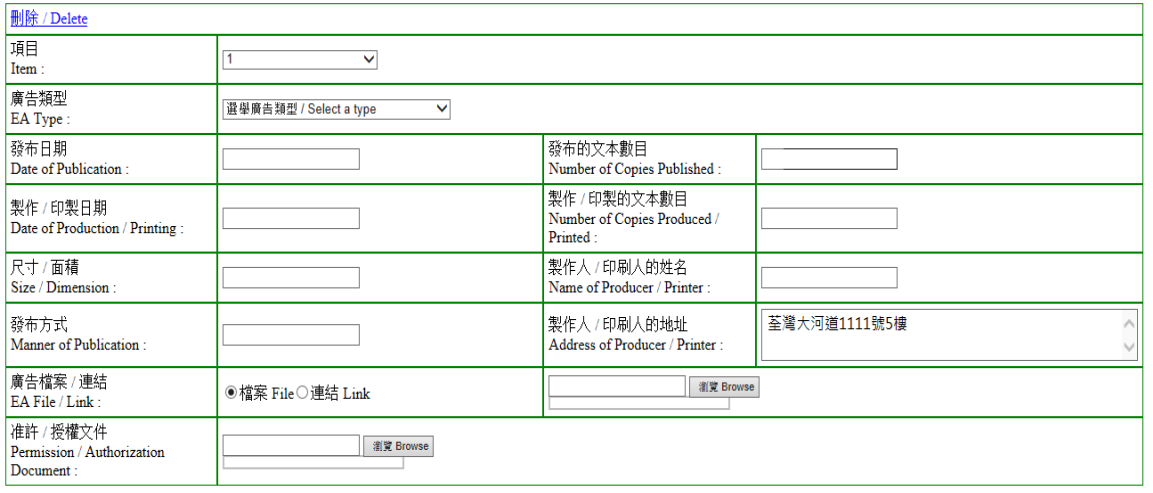

### 例子**(**六**) Example 6**

候選人於 1 月 21 日共印製 300 份海報,並於 1 月 22 日於街頭派發其中 100 張,候選人已於 1 月 23 日前透過中 央平台遞交選舉廣告,遞交版面應如 例子**(**一**)**表一 方式所表示。

惟候選人其後表示 1 月 22 日於街頭派發的海報數目應修正為 50 張,而其他 50 張已於 1 月 24 日以郵寄方式分 發。候選人須先於中央平台修改於 1 月 22 日派發的選舉廣告的詳情,即將街頭派發的海報數目由 100 改為 50, 而候選人只須於版面提供正確的資料(見 **表七 )** 。而另外 50 張於 1 月 24 日以郵寄方式分發的海報,由於分發的 日期及方式不同,應被視為一個新的選舉廣告 。候選人應於1月25日前透過中央平台遞交選舉廣告詳情,而不 是修正之前已上載的選舉廣告詳情(見 **表八 )**。

The candidate printed 300 copies of posters in total on 21 January and distributed 100 copies of the posters on the streets on 22 January. He / She had submitted the EA via Central Platform on 23 January, and the submitted page was filled out by referring to **Table 1 from Example 1**. However, the candidate later stated that the number of posters distributed on the streets on 22 January should be 50 instead, and the remaining 50 were distributed on 24 January by post. In that case, the candidate should first correct on Central Platform the particulars of EA distributed on 22 January (i.e. change the number of posters distributed on the streets from 100 to 50), and the candidate only needed to provide the correct information on the page (see **Table 7**). Regarding the 50 posters distributed by post on 24 January, they should be regarded as a new EA for it was distributed on a different date and in a different manner. The candidate should submit by 25 January the new EA particulars via Central Platform, instead of correcting the EA particulars already uploaded onto the platform (see **Table 8**).

### 表七 **Table 7**

#### 第一步:請選擇需要修正的選舉廣告 Step 1: Please choose the Election Advertisement (EA) to be corrected.

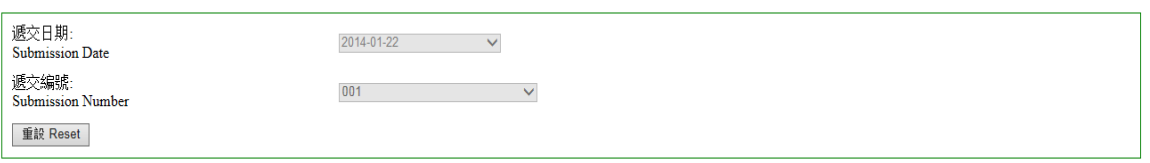

-<br>第二步: 就需要修正的選舉廣告詳情 (例如: 製作 / 印製的文本數目及 / 或夾附的檔案 / 連結有錯), 你只須於該欄目填寫正確的資料及/ 或夾附正確的檔案 /連結。假若其他選舉廣告的資料及 / 或檔案或連結的資料並無錯誤,你便無 *。*<br>須重新輸入之前已上載的資料。

Step 2: For the EA particular(s) to be corrected (e.g. errors in the number of copies to be printed and / or file / link attached), you are only required to fill in the correct information for that particular item and / or not required to fill in other items if no error is found in other EA particulars / file / link previously submitted.

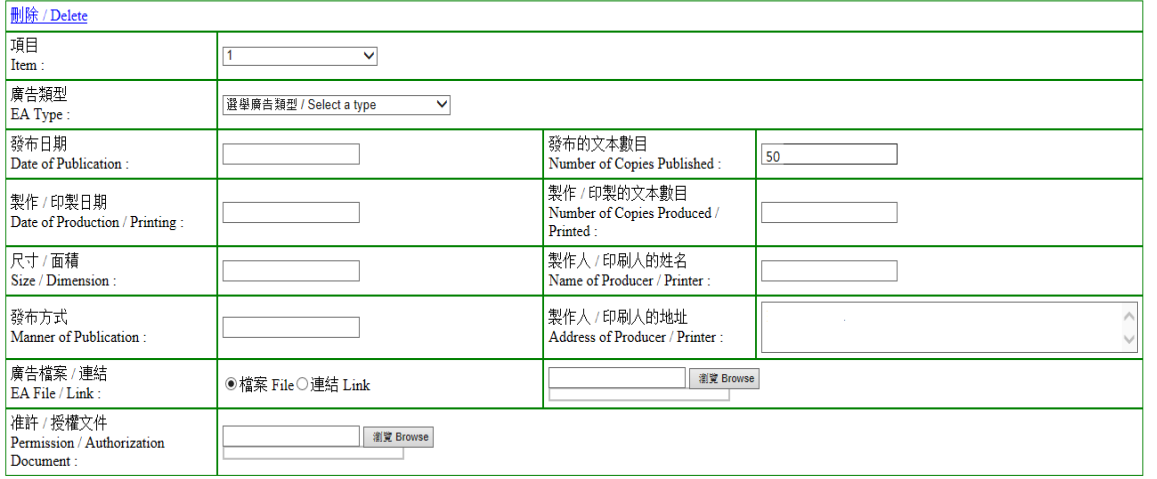

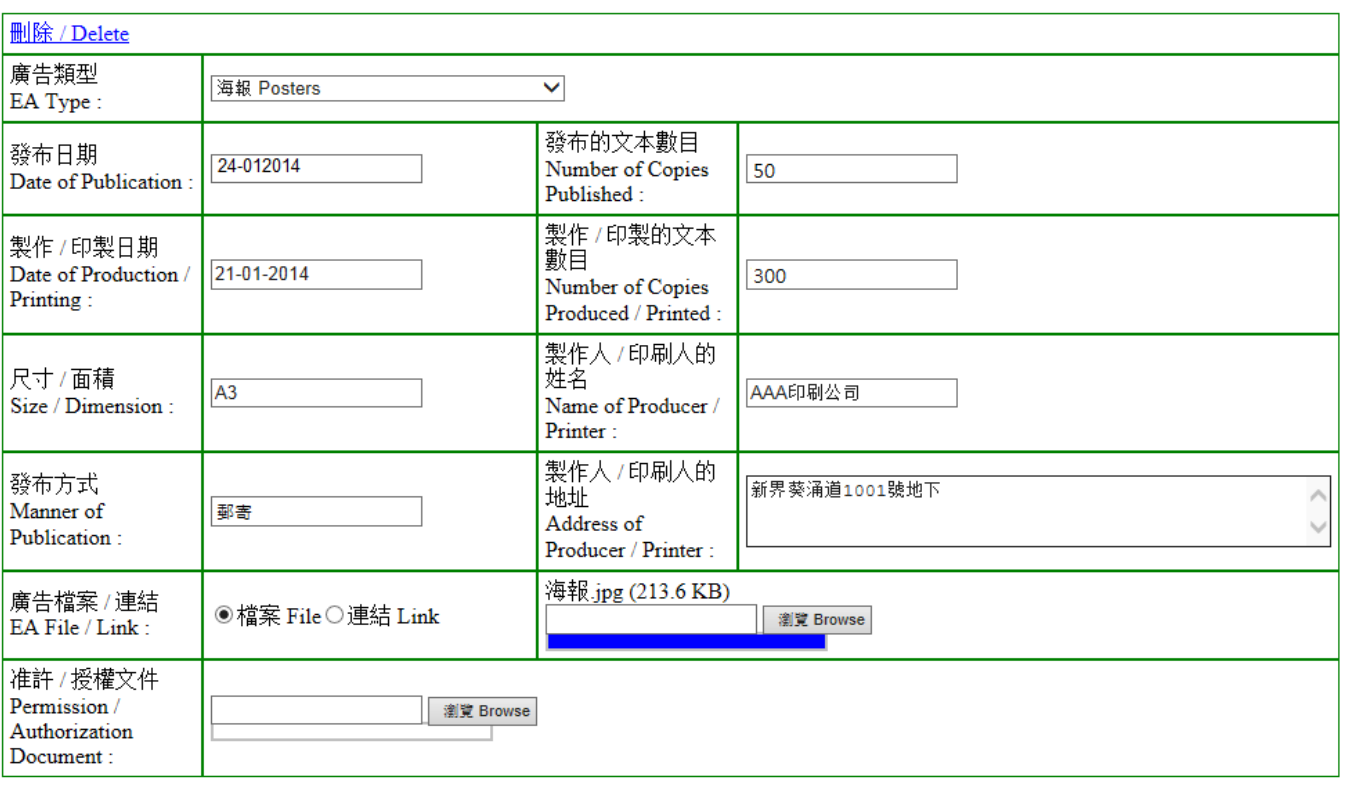